## Mechanics of Thin-walled Structures

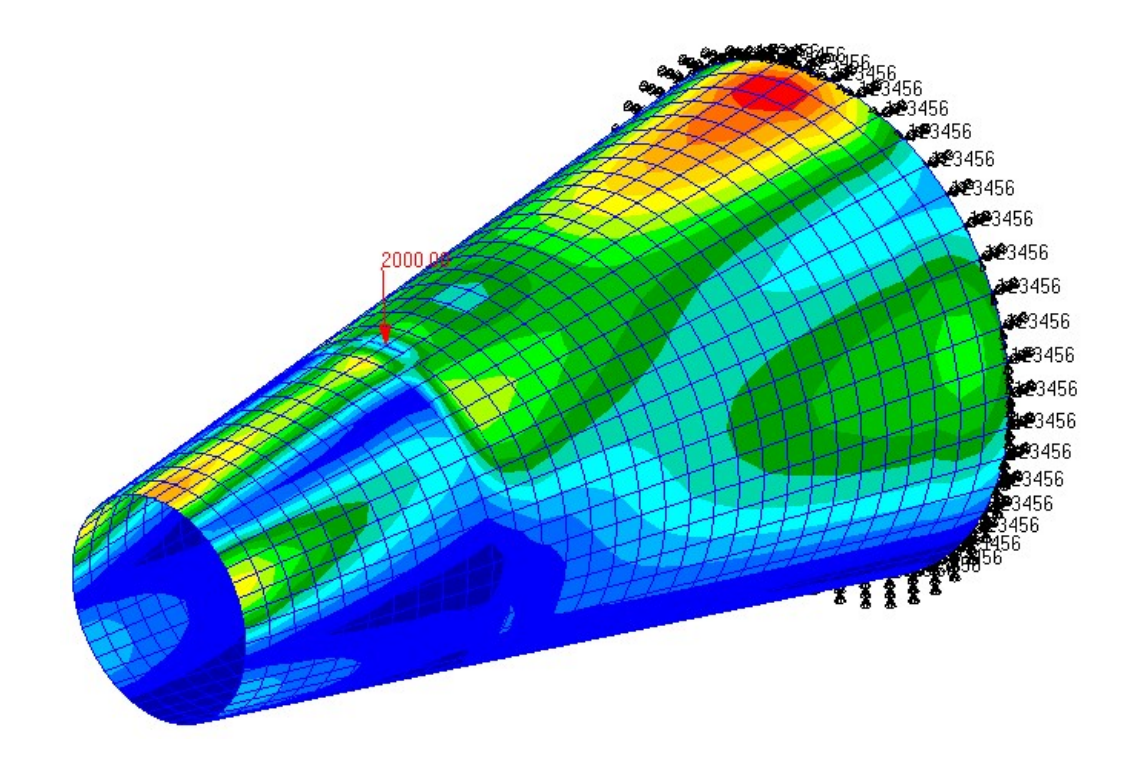

## PROBLEM DESCRIPTION

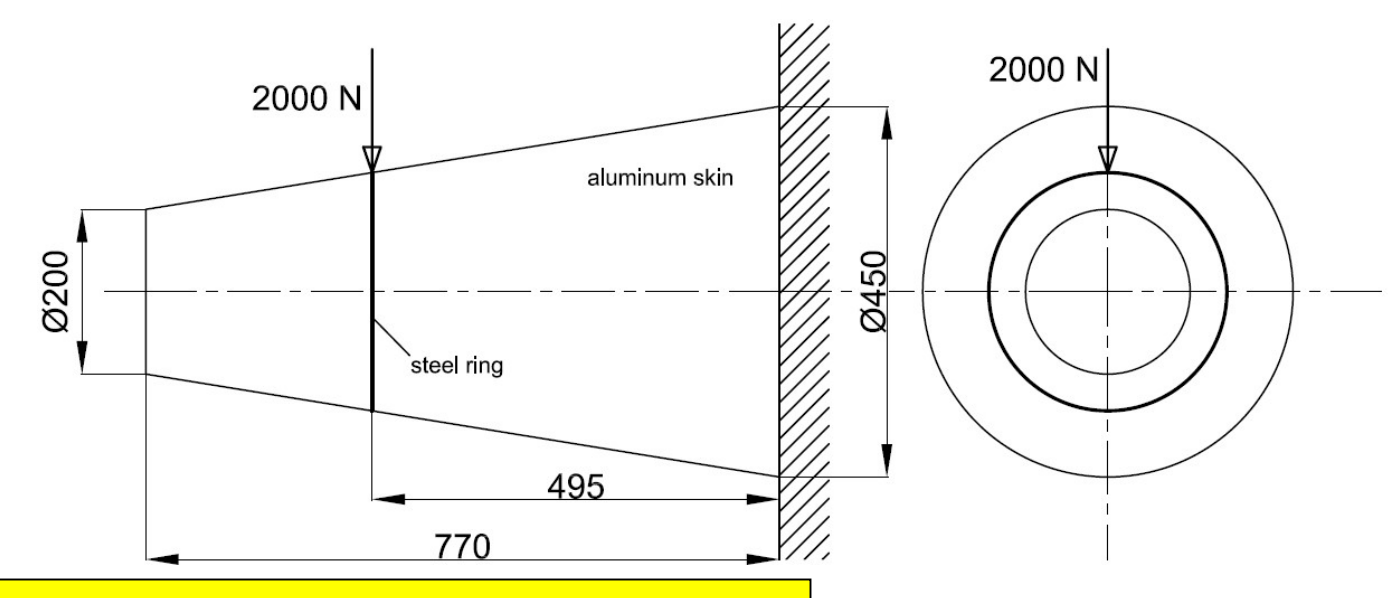

Static, linear analysis of thin-walled aluminum skin, reinforced by a stiffening ring, will be performed.

In the course of this exercise, students will gain basic knowledge about: creating geometry and mesh; applying loads and boundary conditions; setting up static, linear analysis and results post-processing.

Two cases will be considered:

- 1. When stiffening ring is (relatively) rigid
- 2. When stiffening ring is made of steel (and its deformations influence the deformation of the aluminum skin)

Units: mm, N, MPa

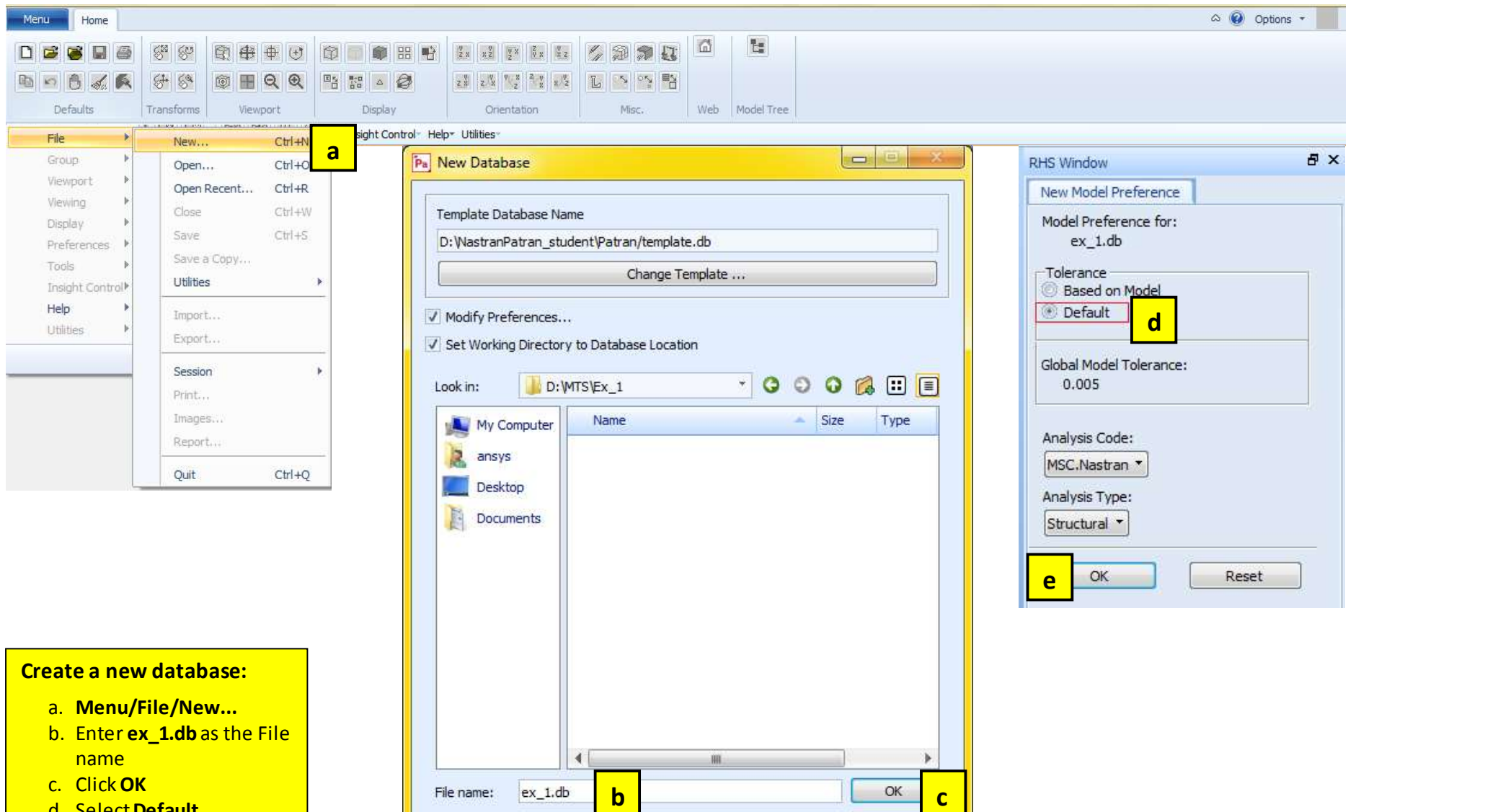

d. Select Default e. Click OK and the client of the click of type: Database Files (\*.db)

 $\overline{\phantom{a}}$ 

Cancel

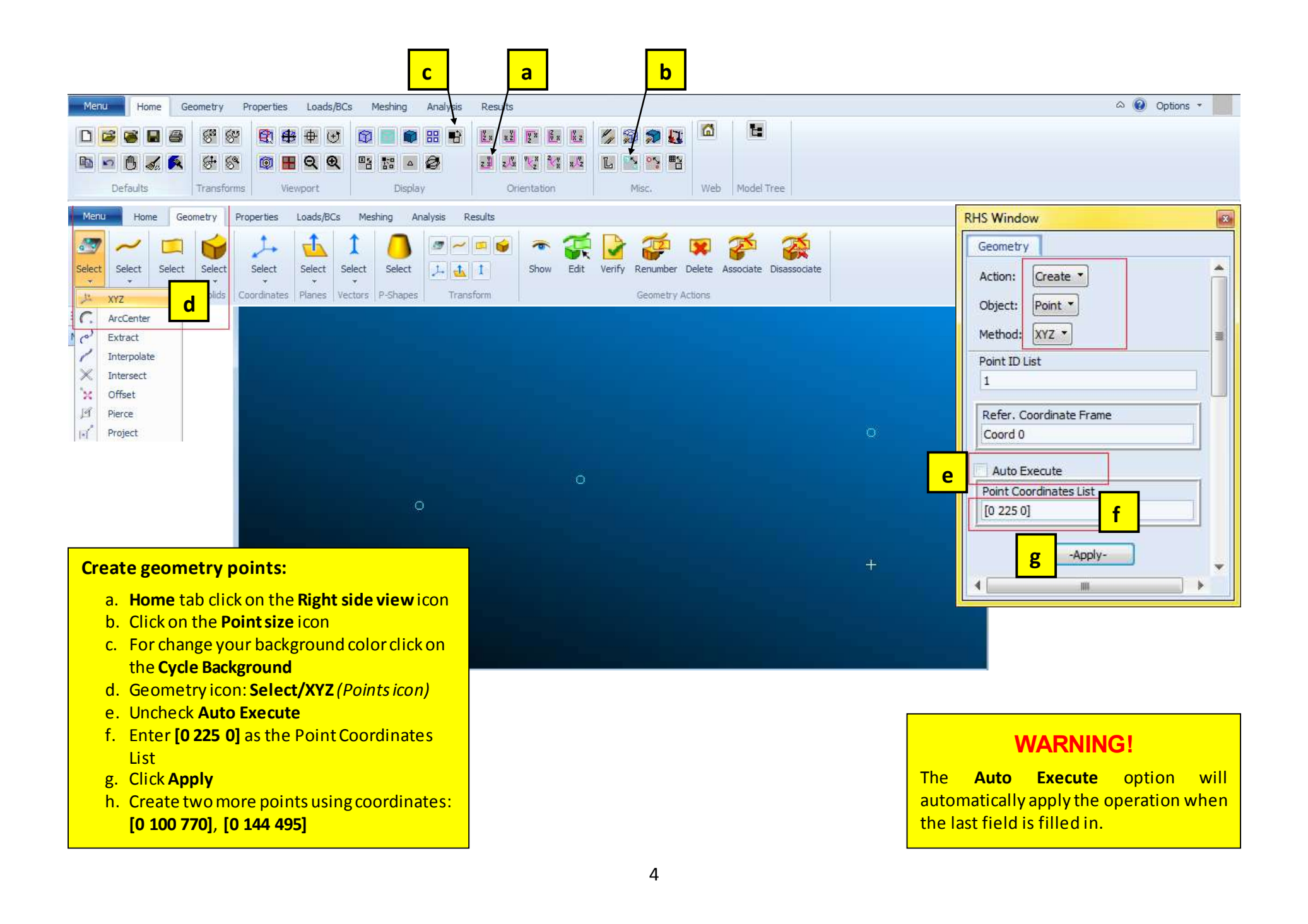

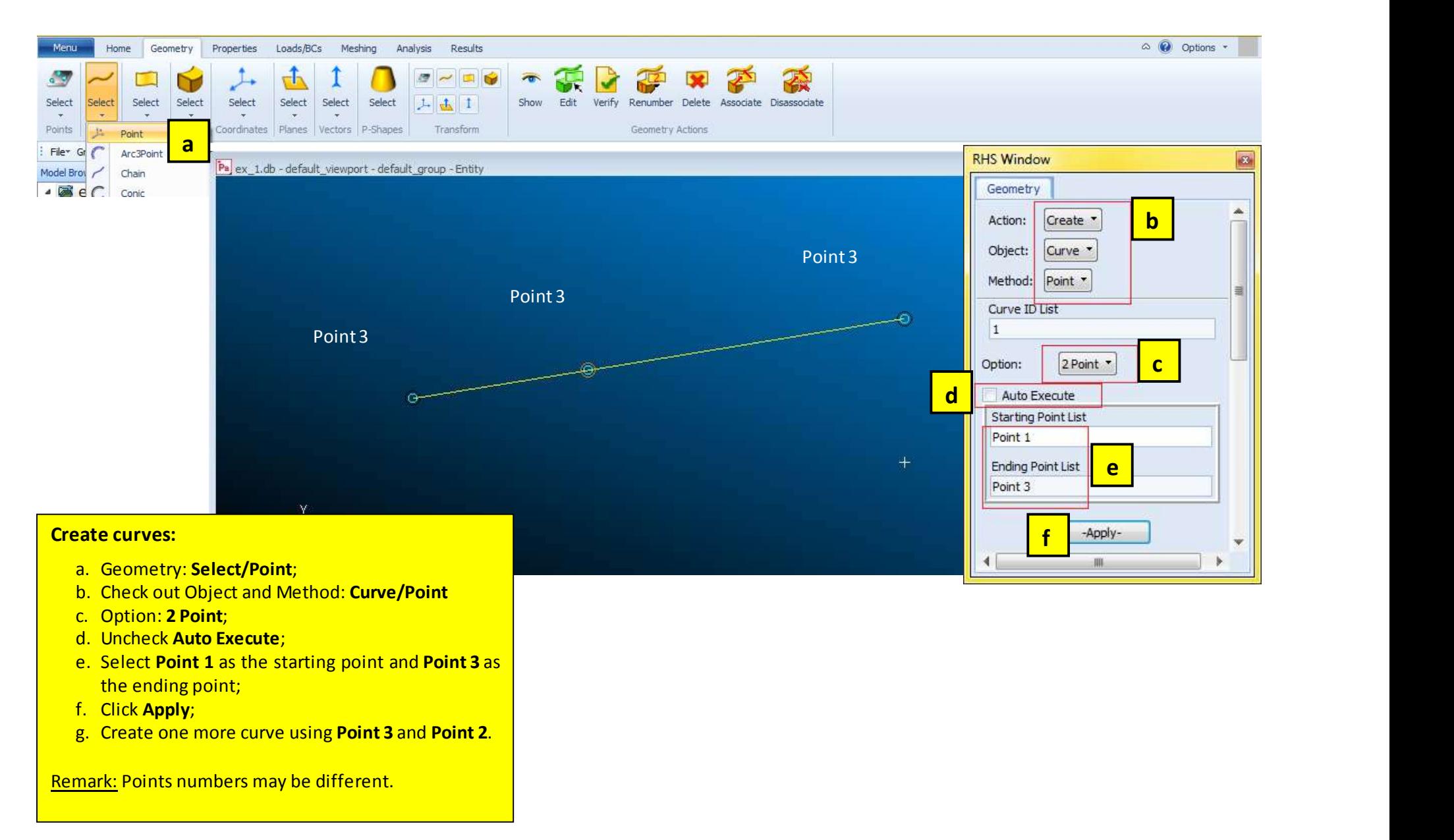

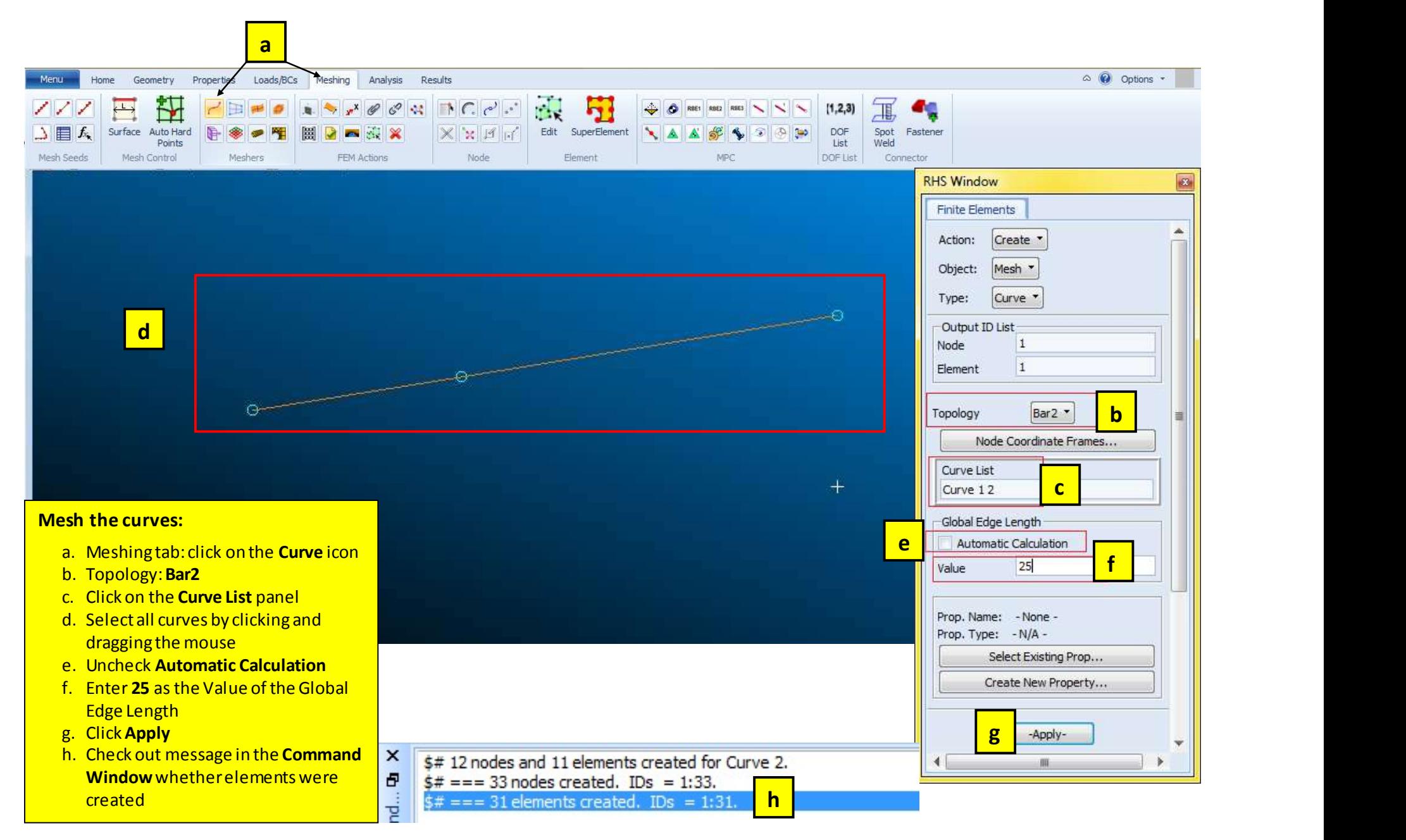

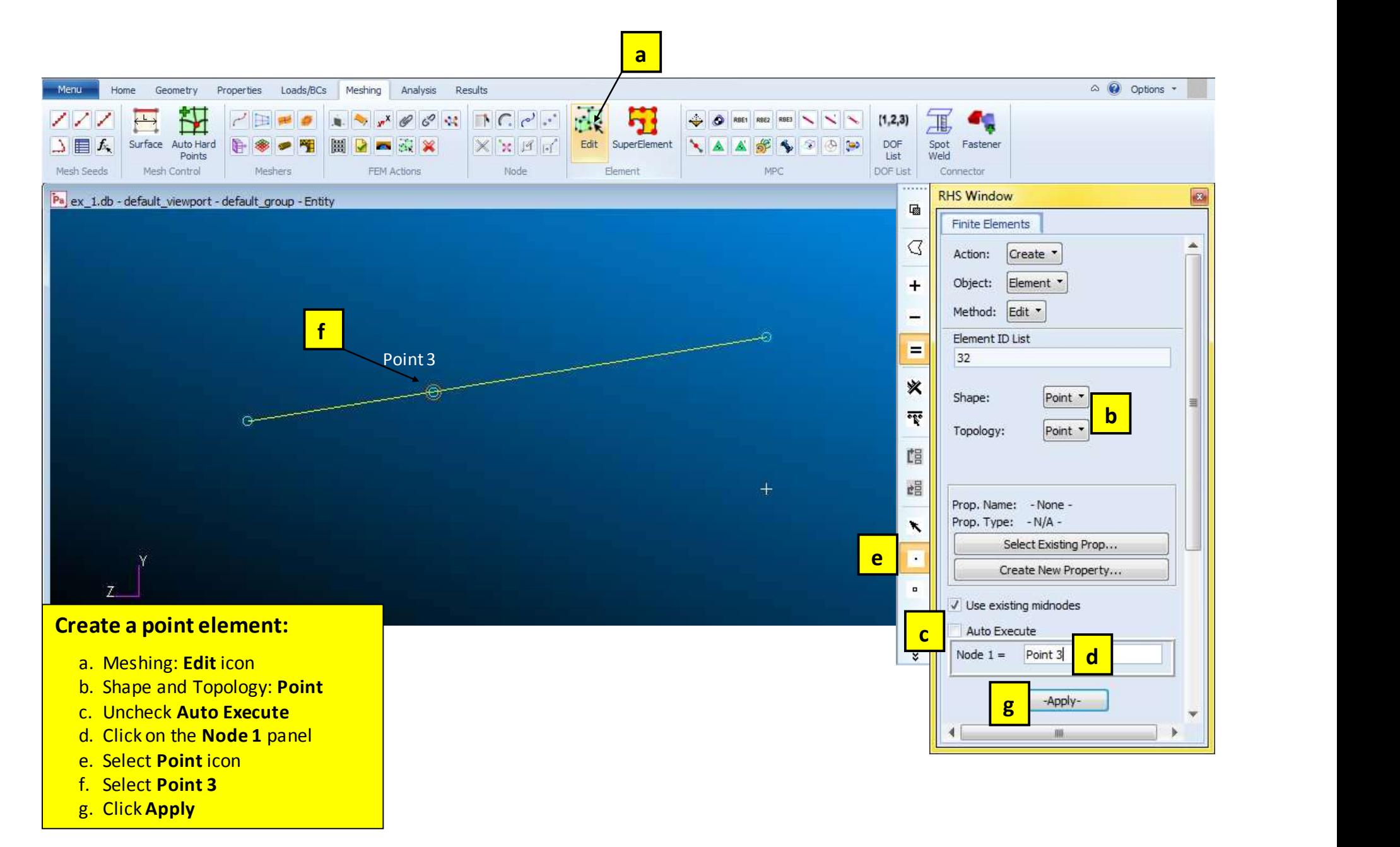

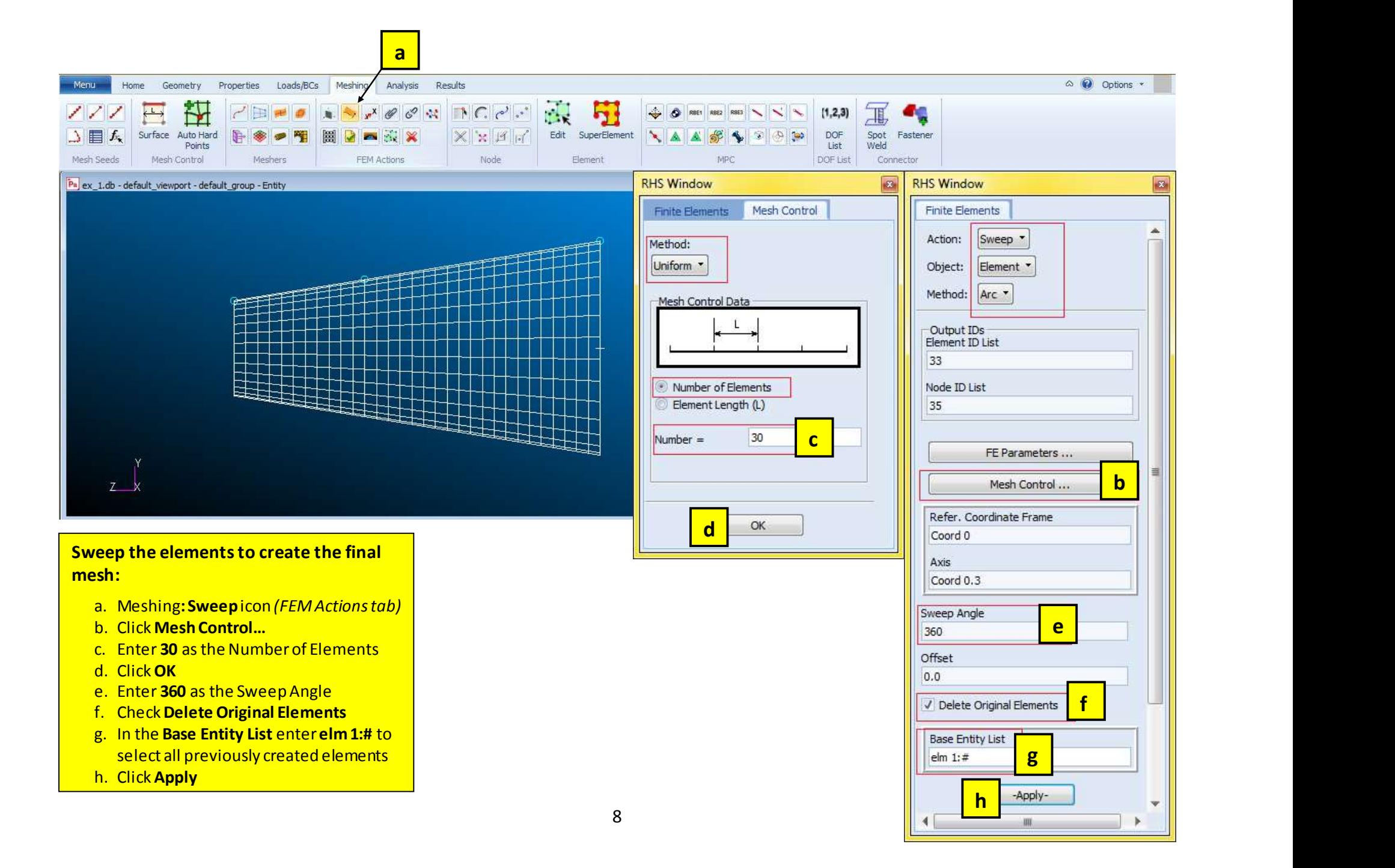

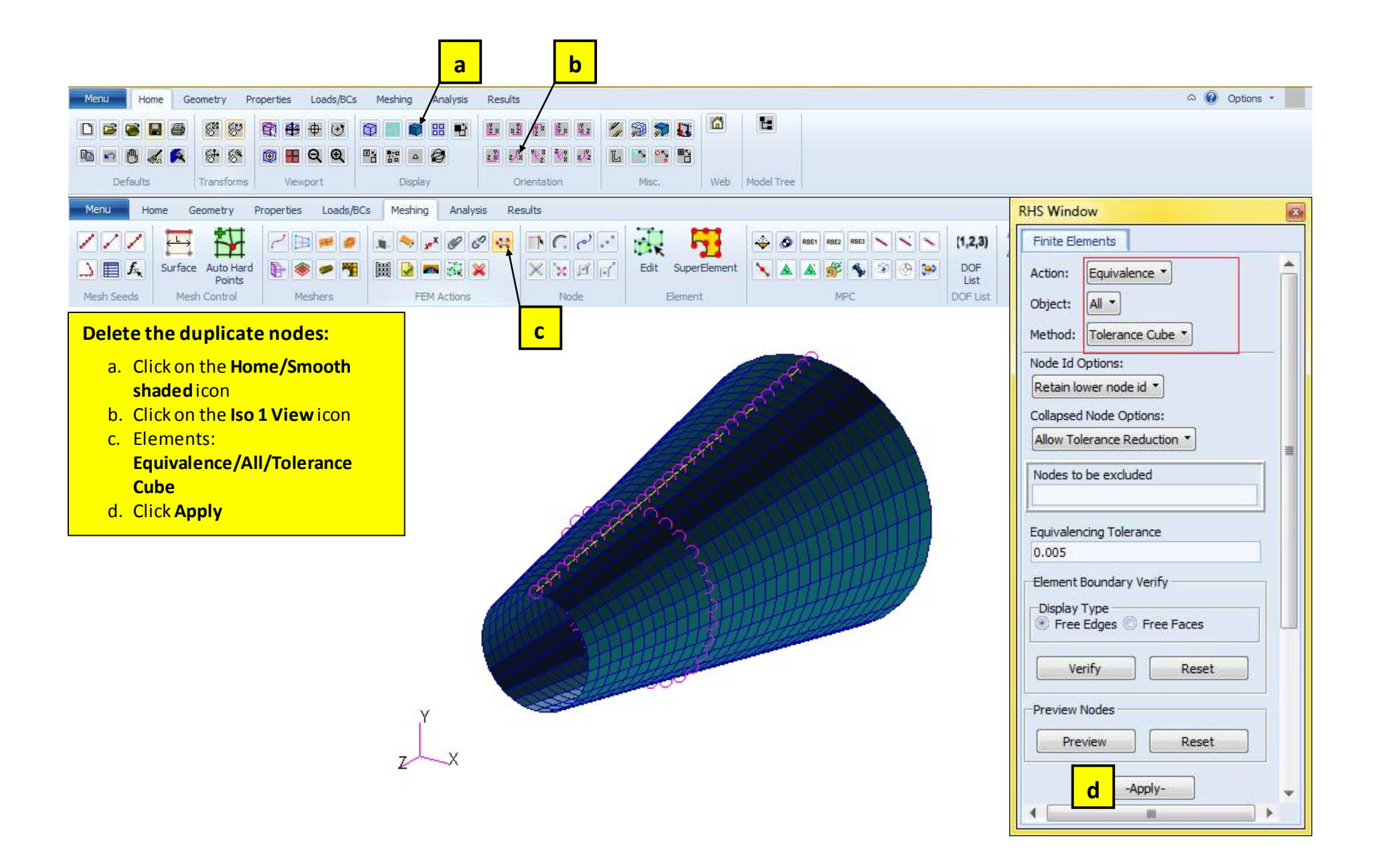

e was a series of the series of the series of the series of the series of the series of the series of the series of the series of the series of the series of the series of the series of the series of the series of the seri

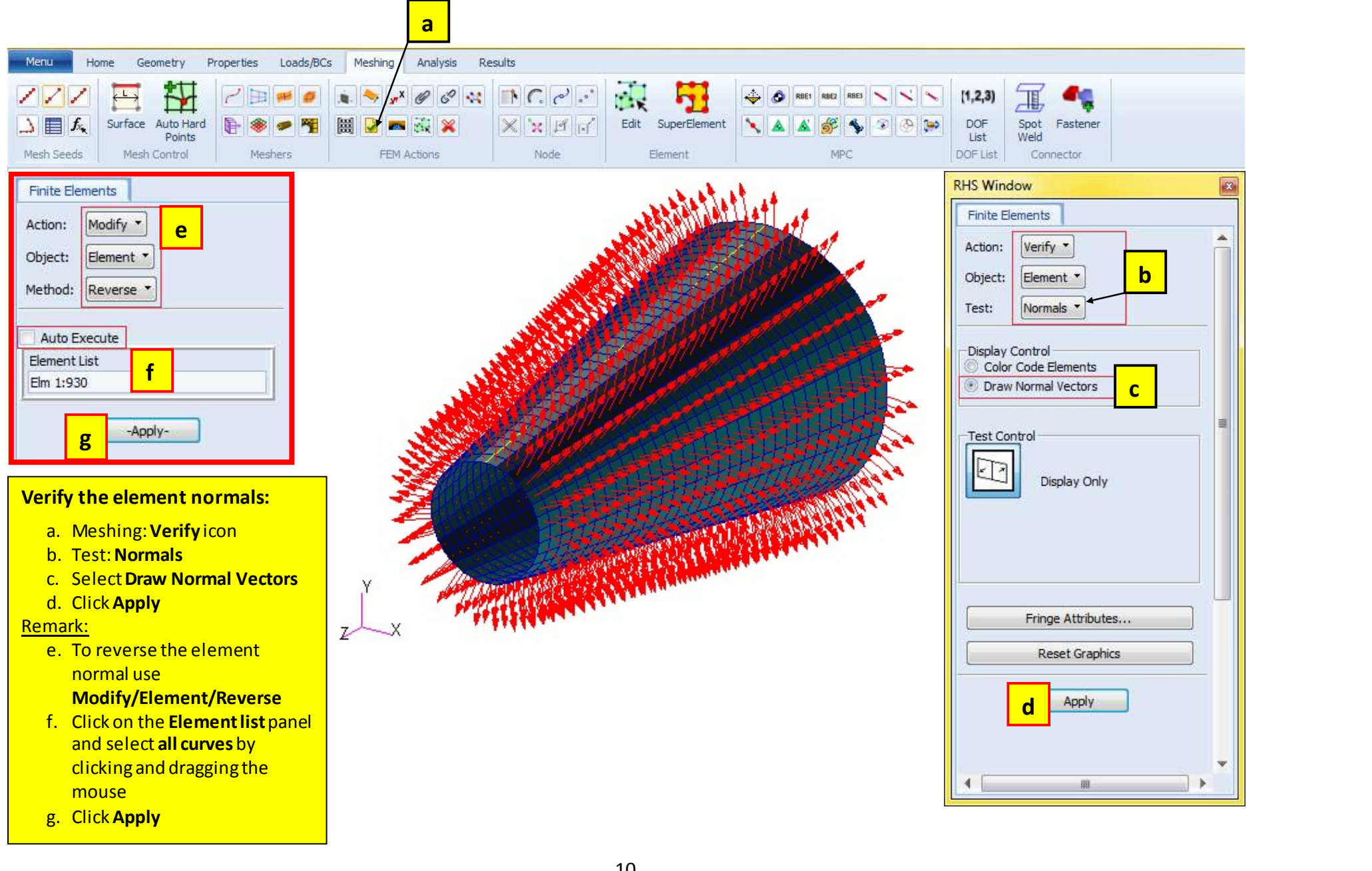

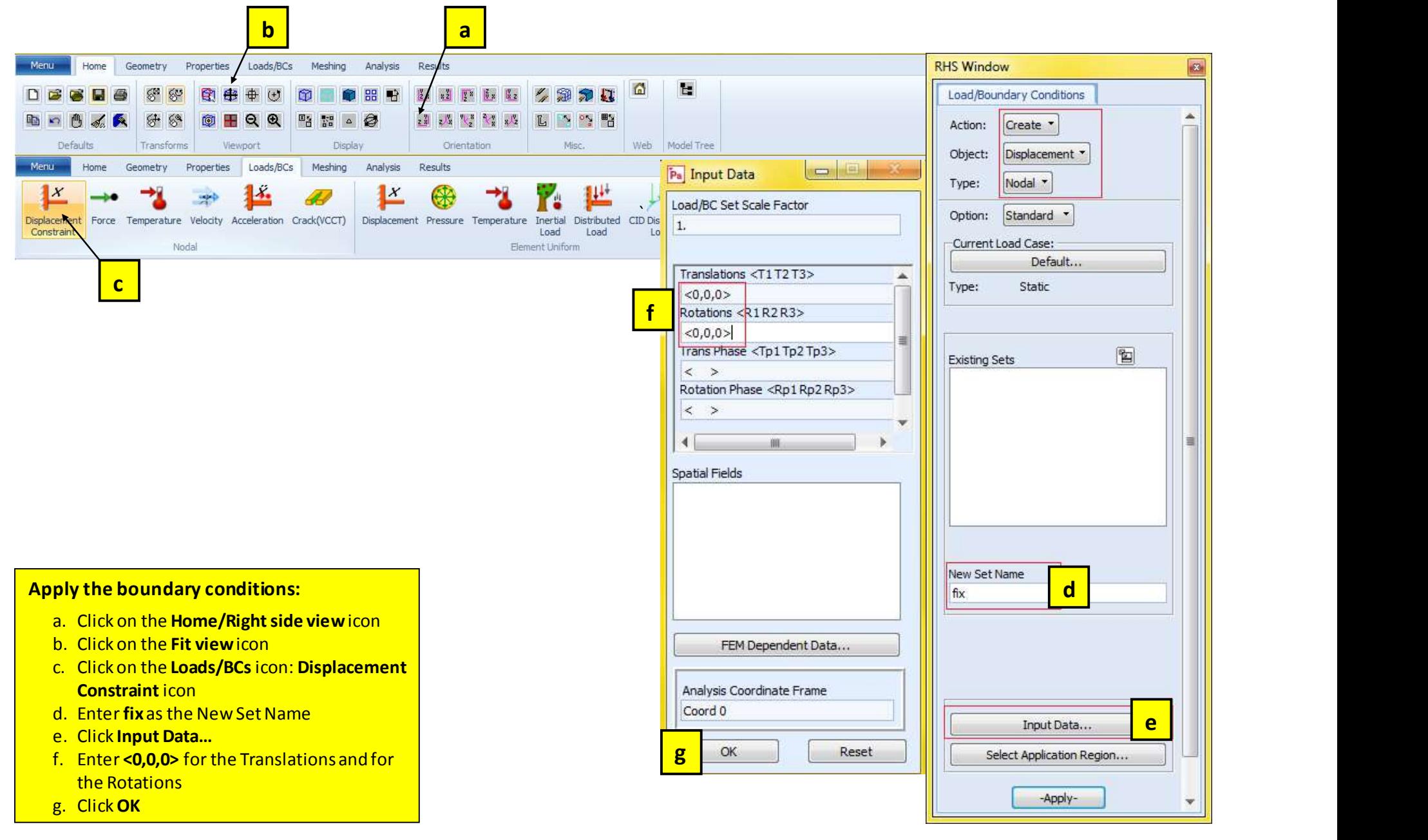

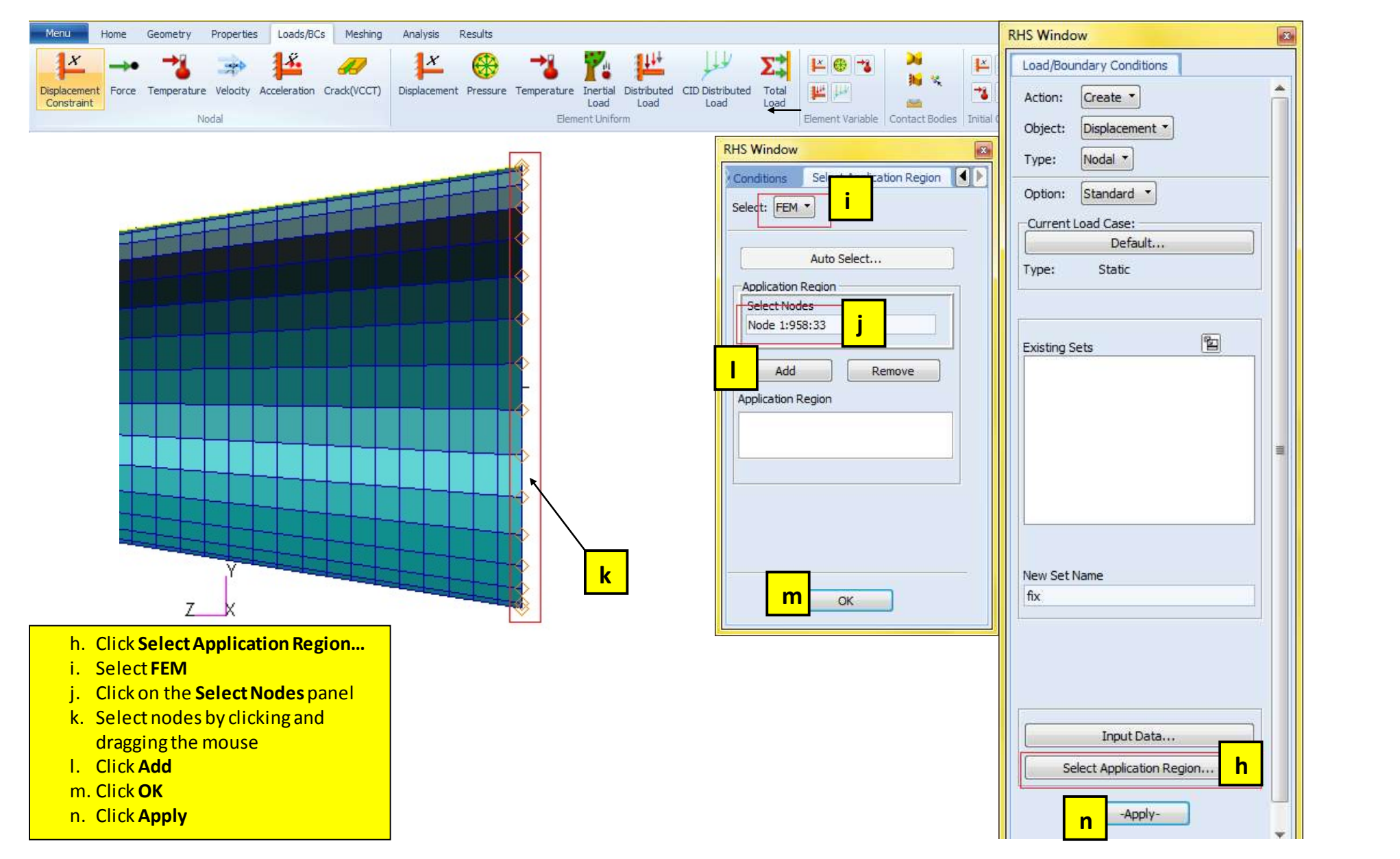

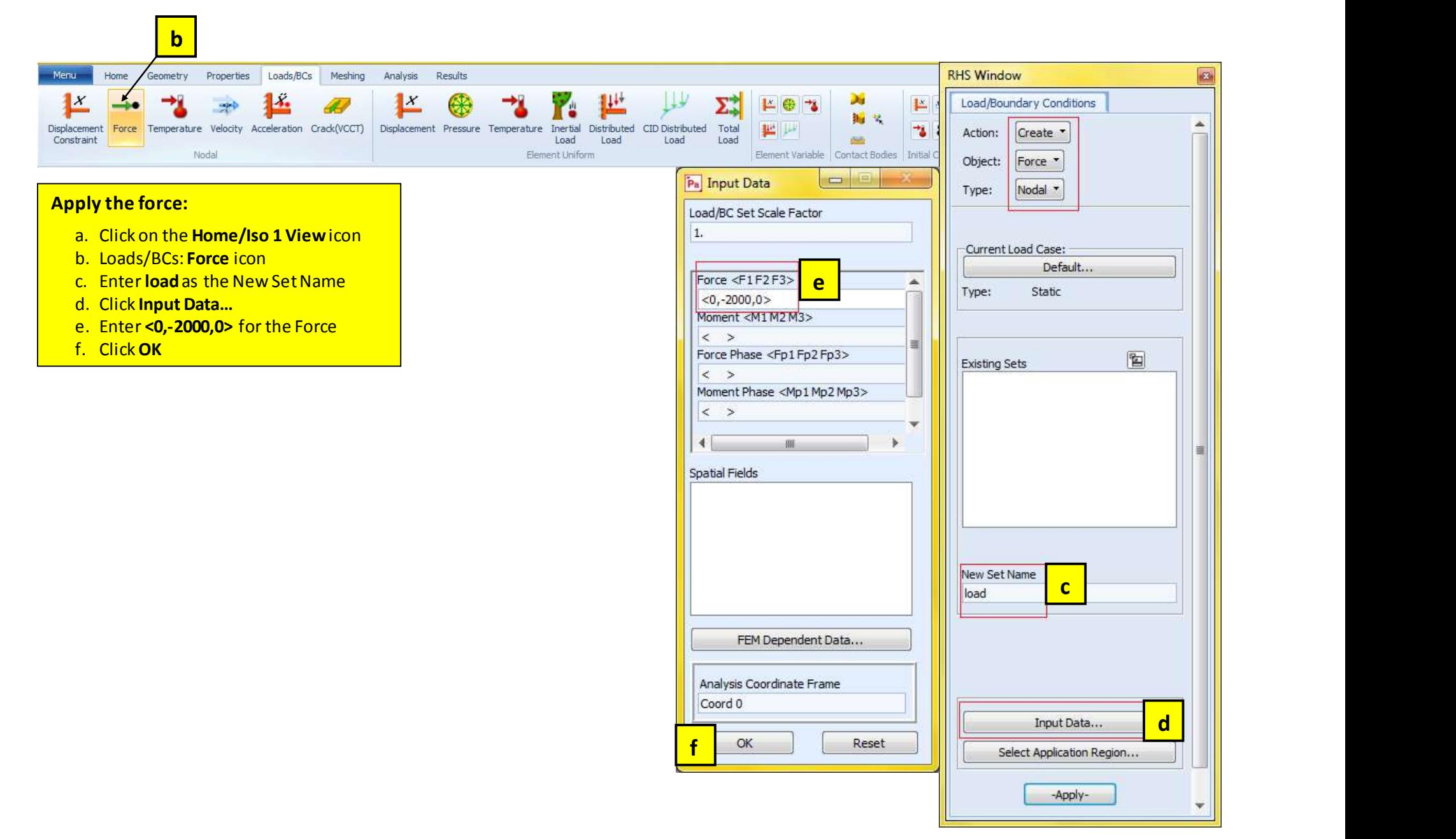

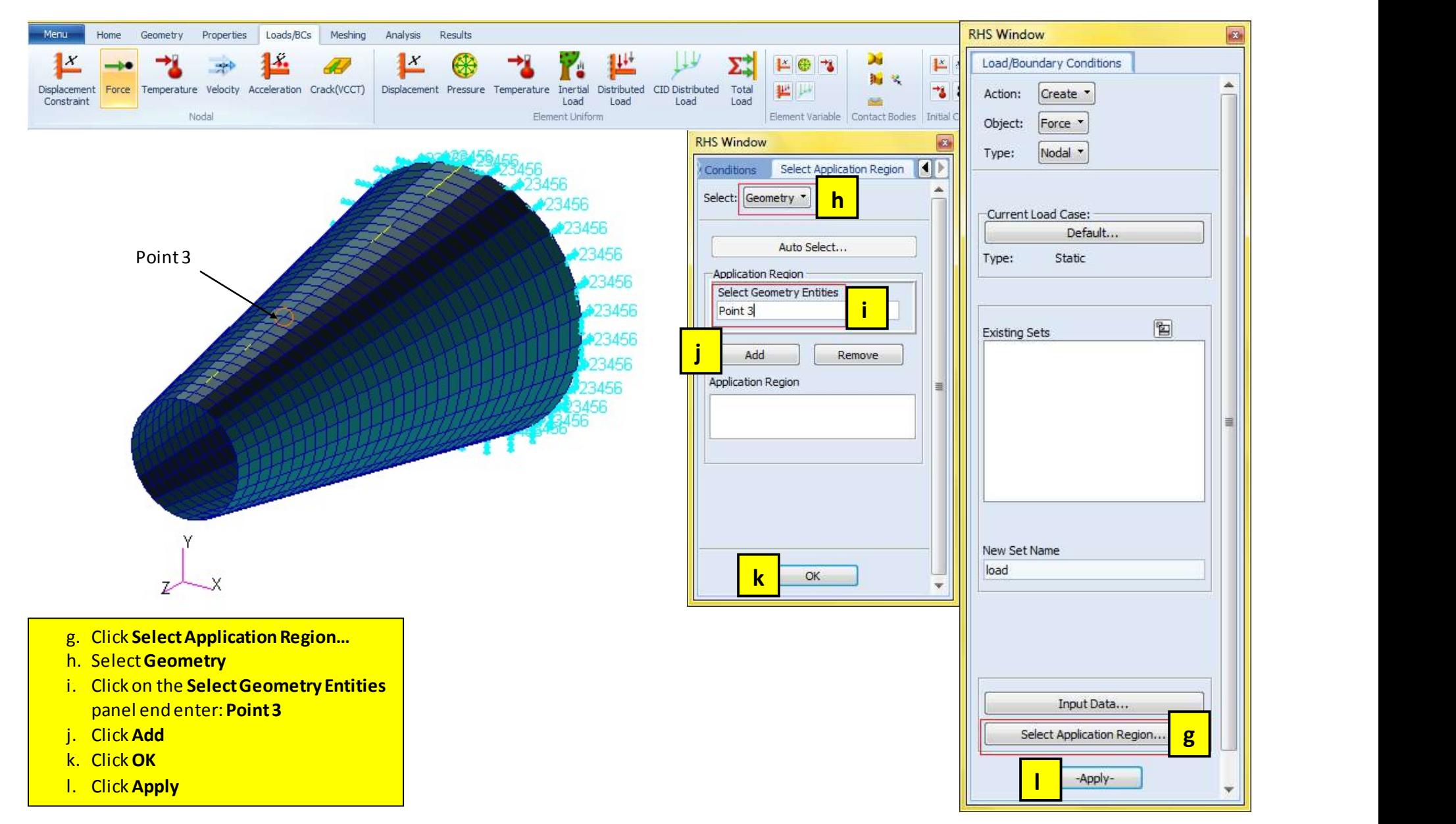

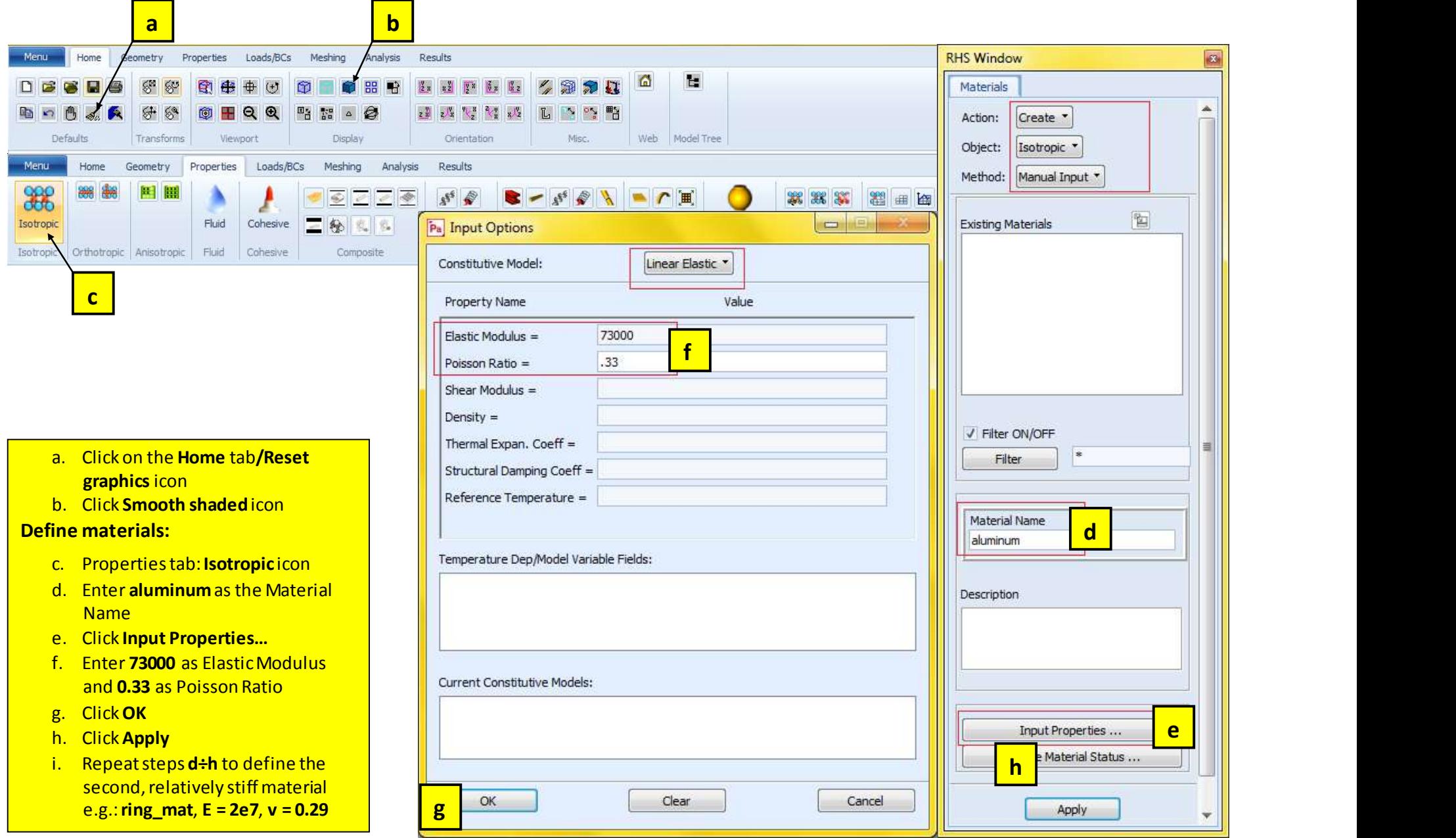

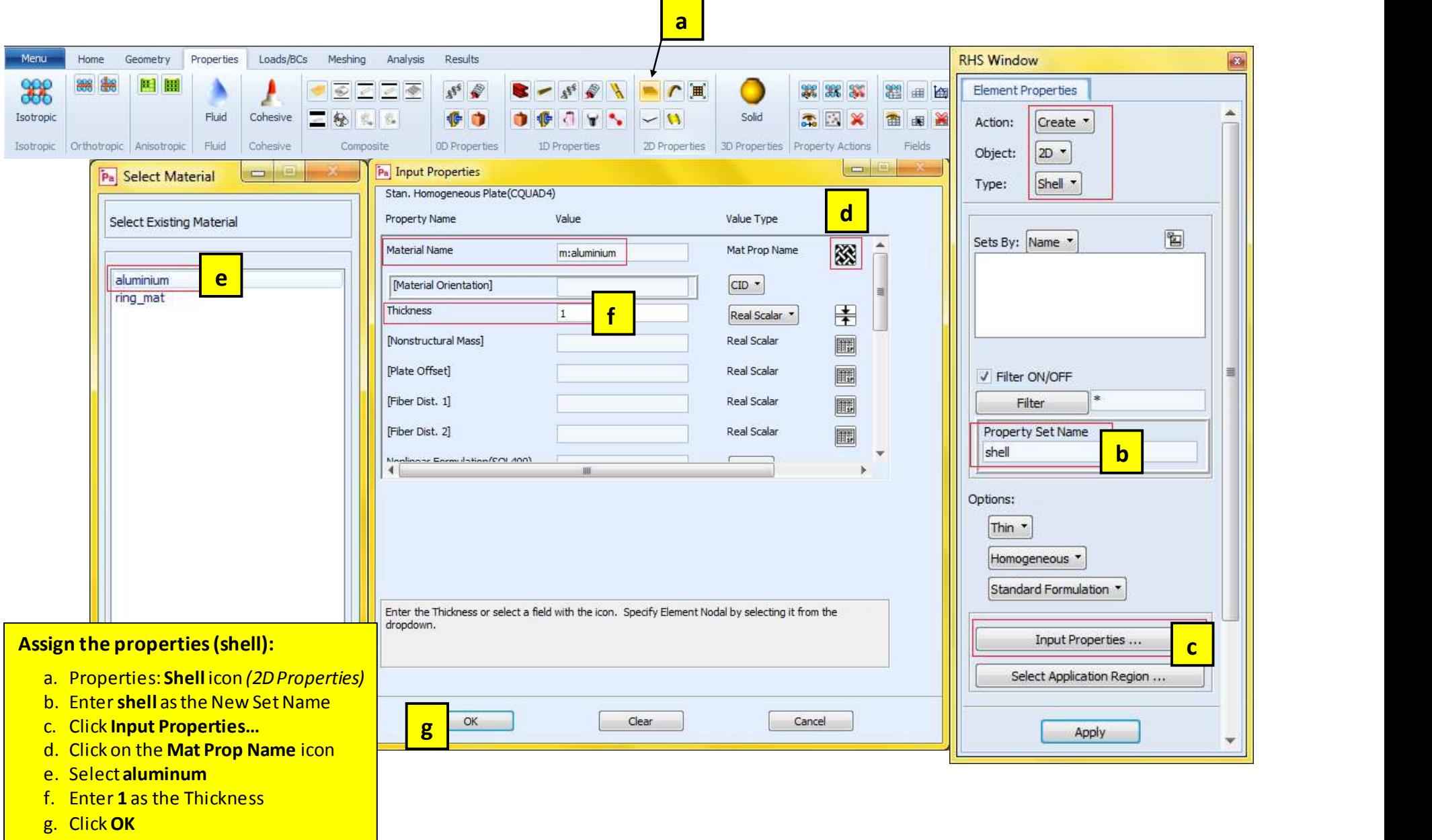

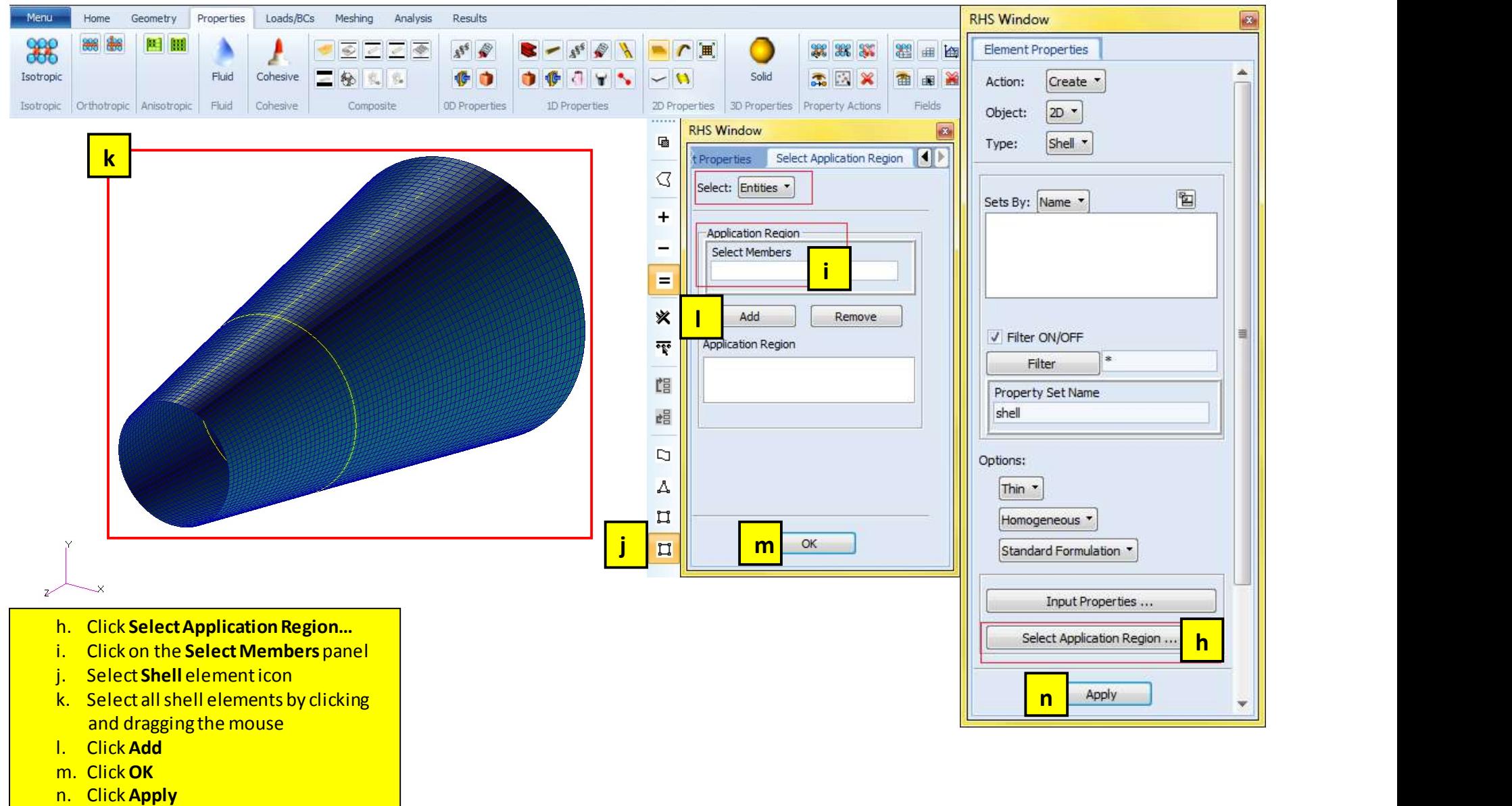

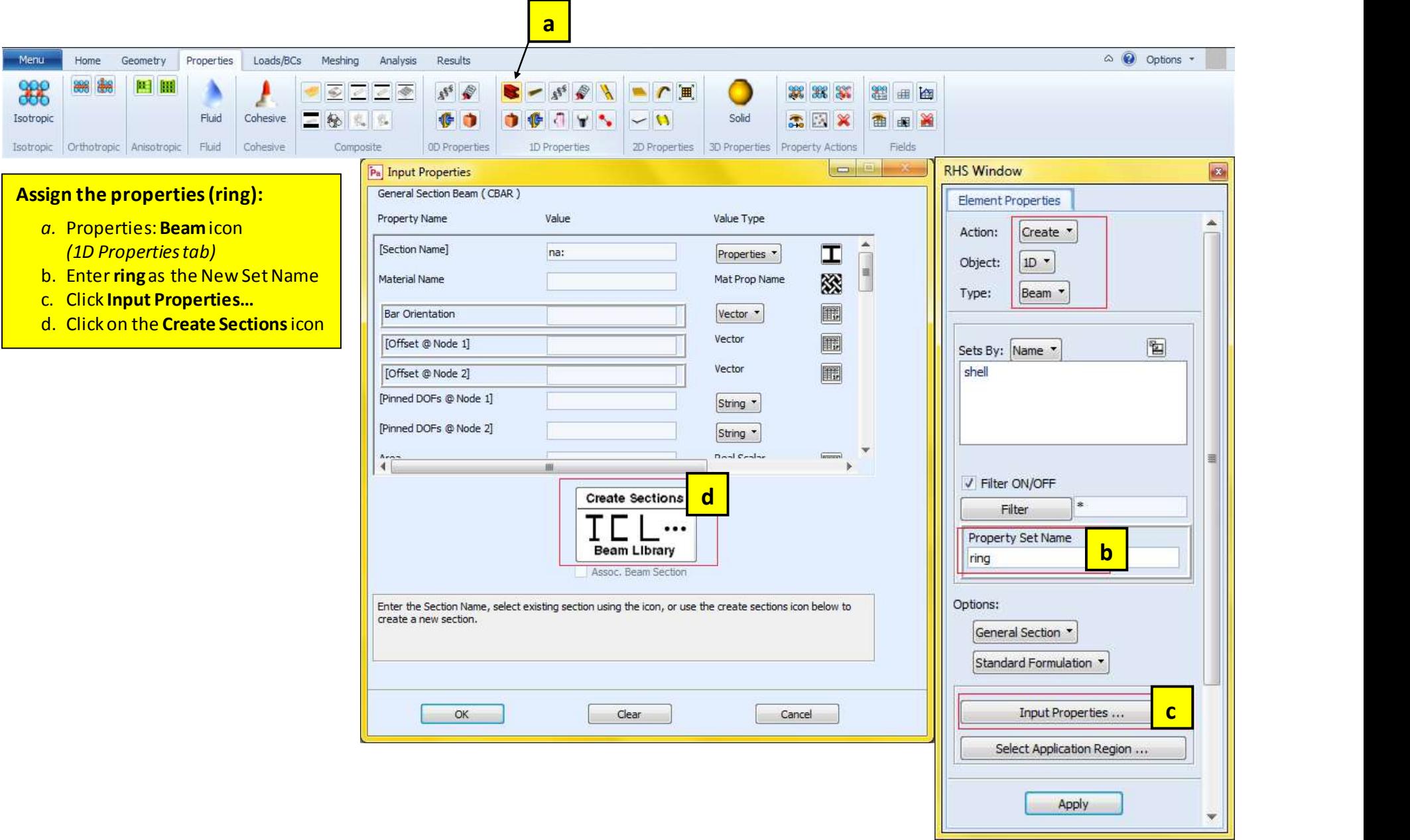

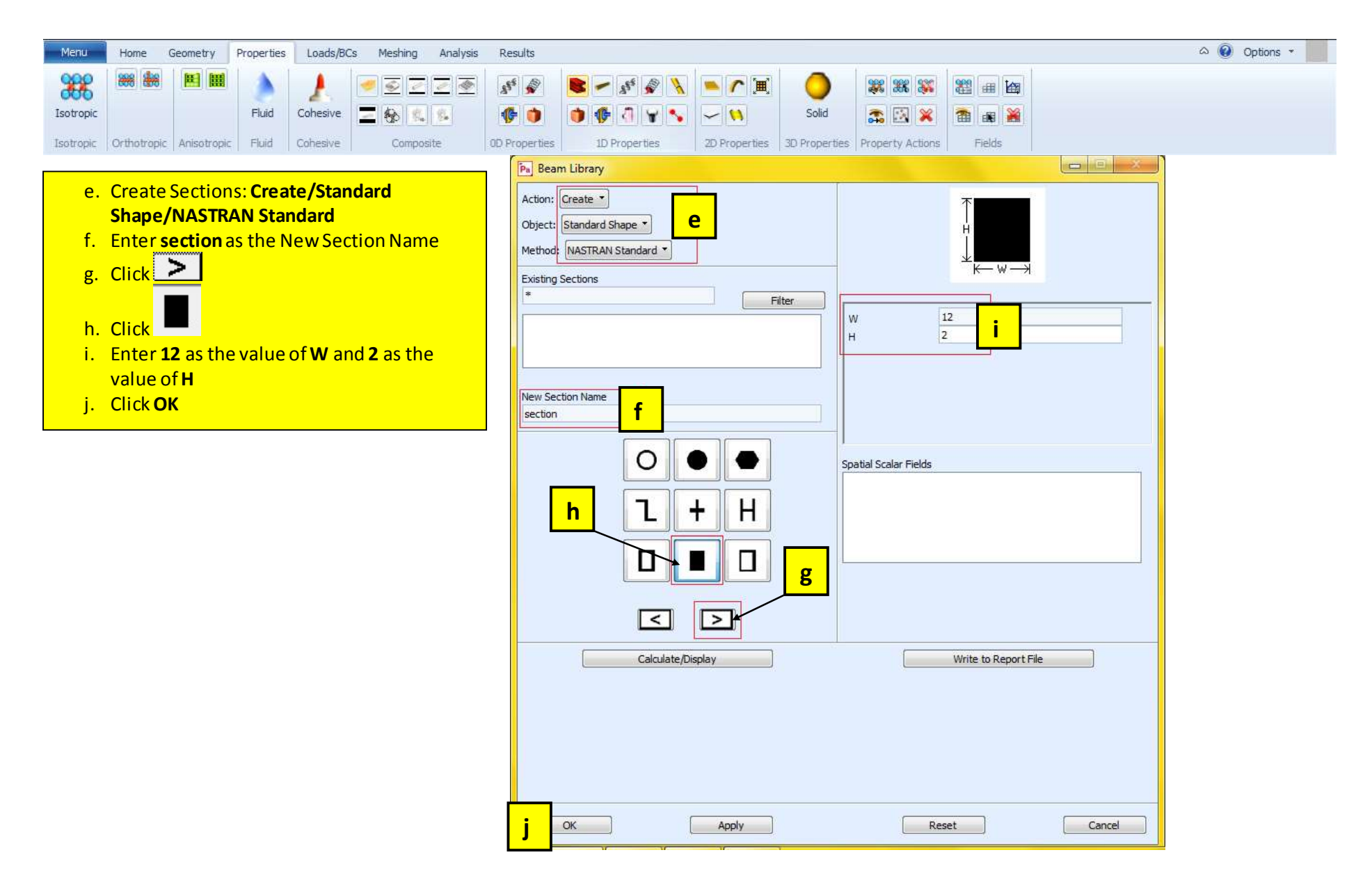

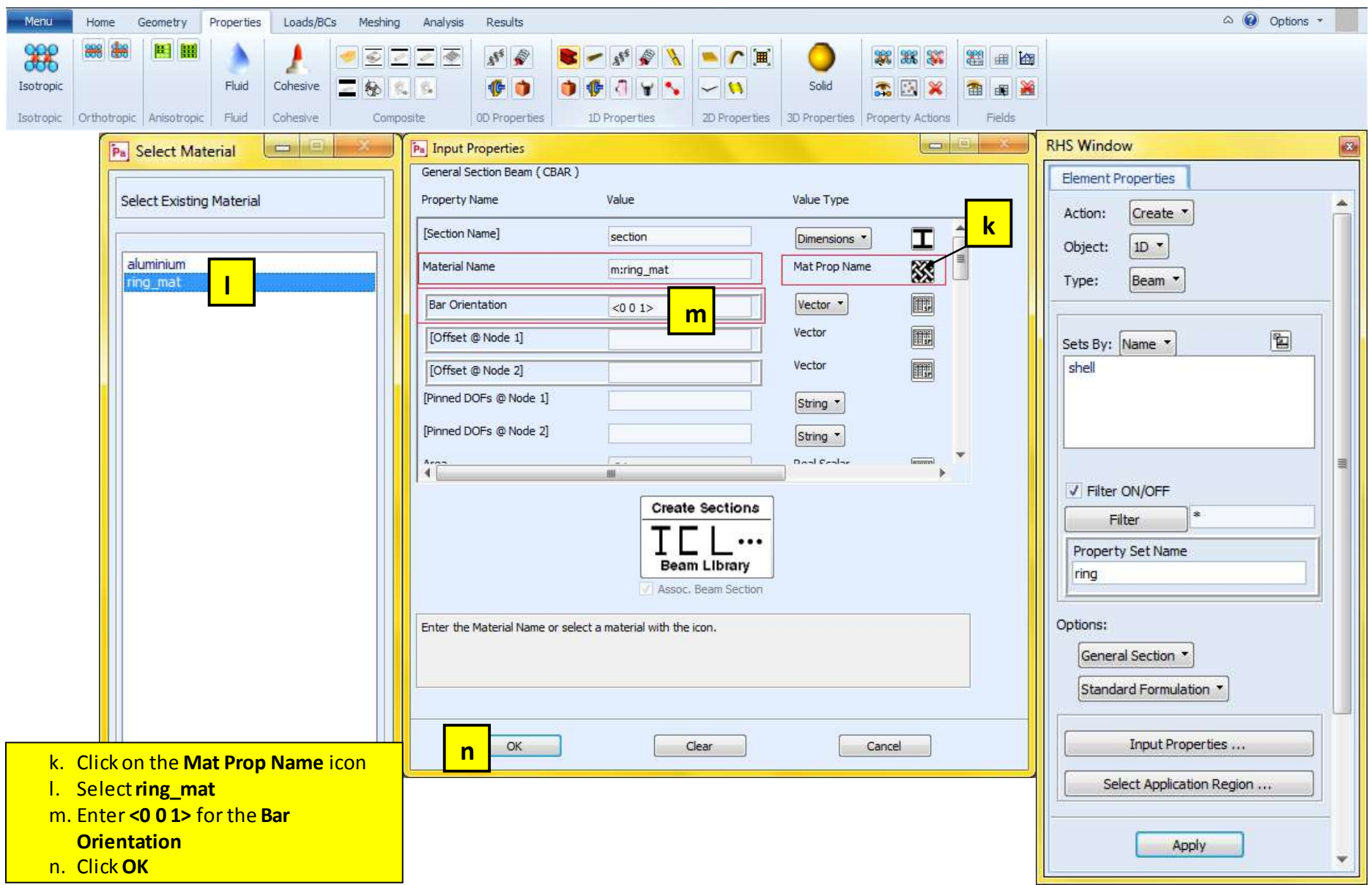

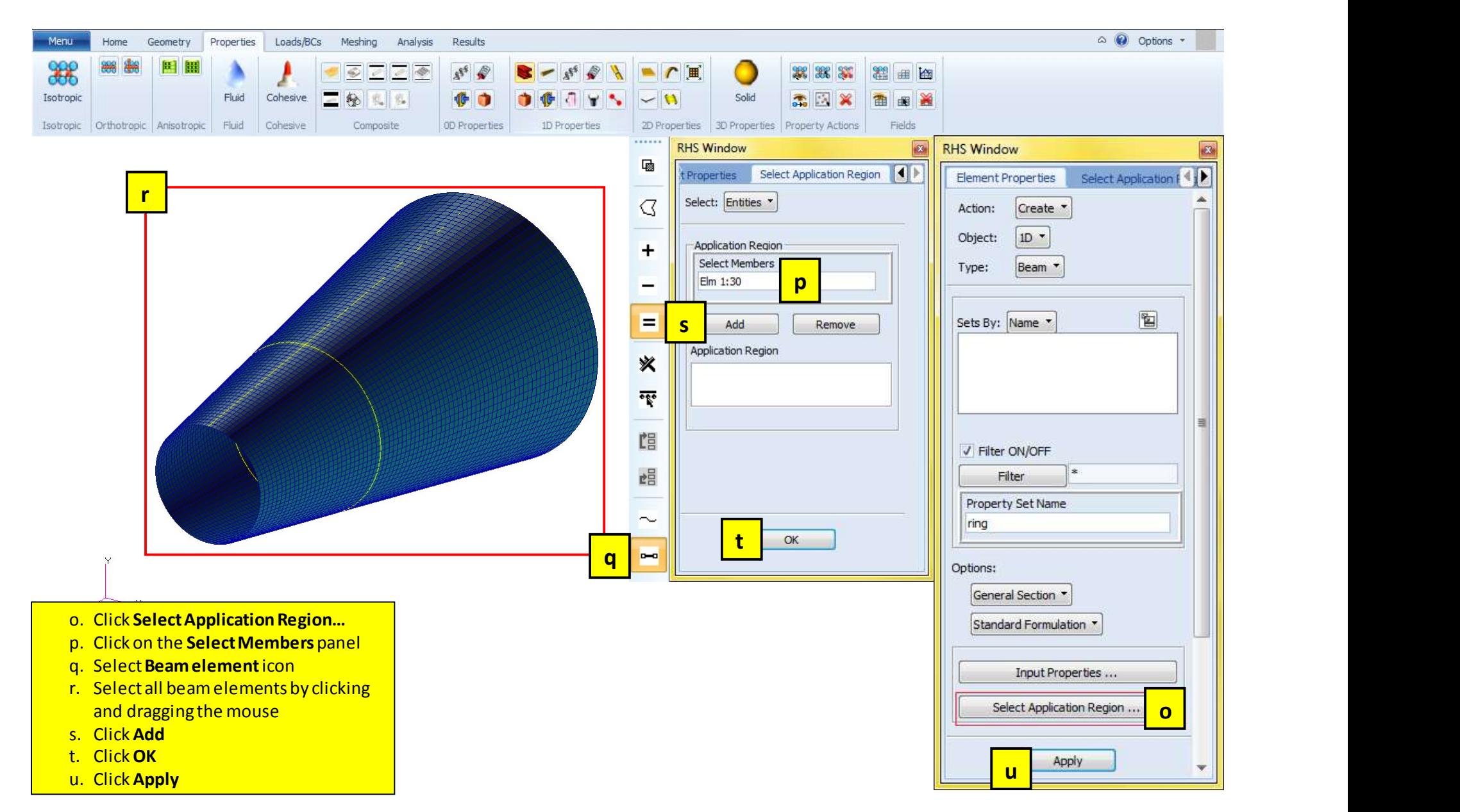

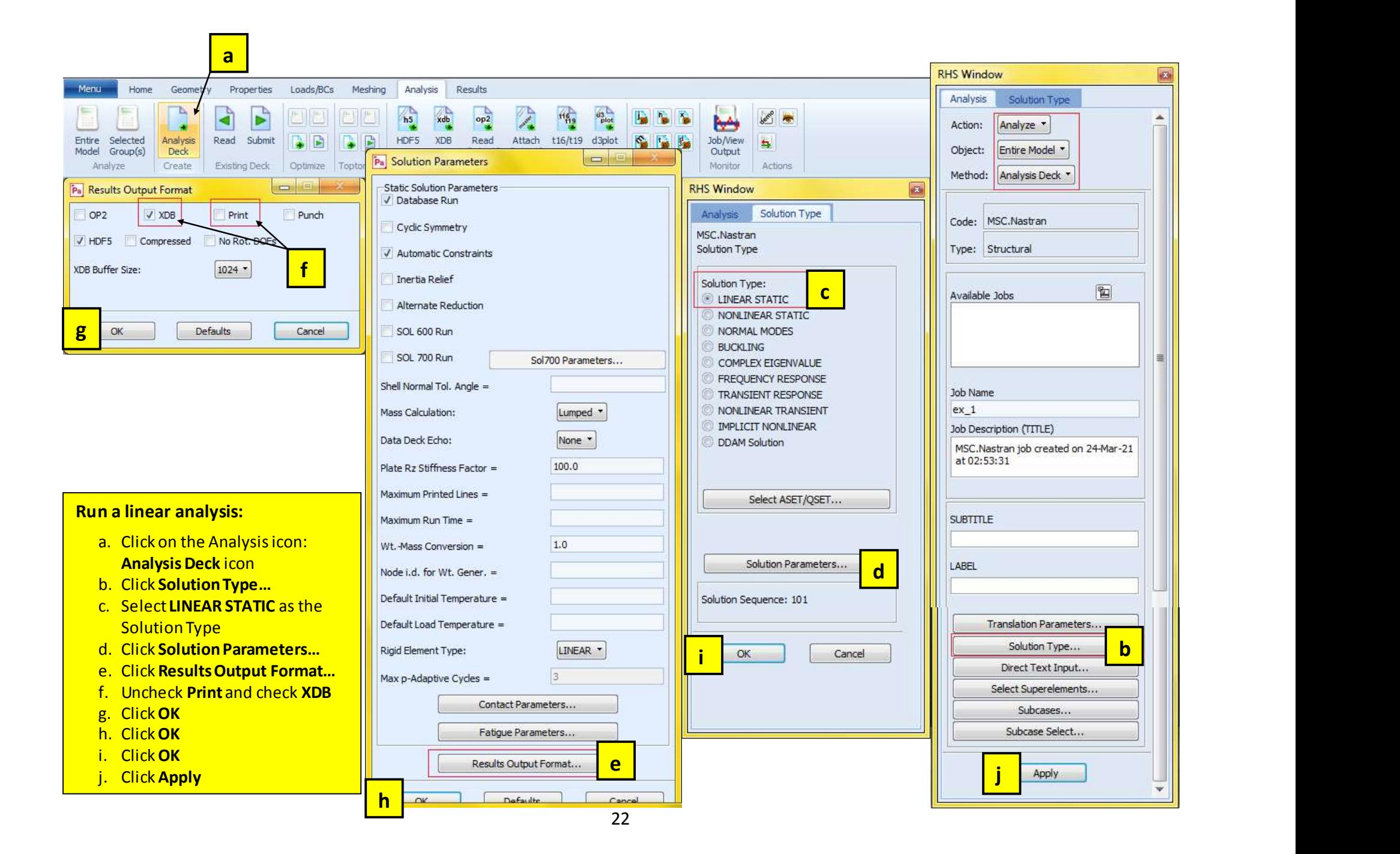

## Run Nastran analysis:

- a. Open the NASTRAN
- b. Select ex\_1.bdf file
- c. Click Open
- d. Click Run

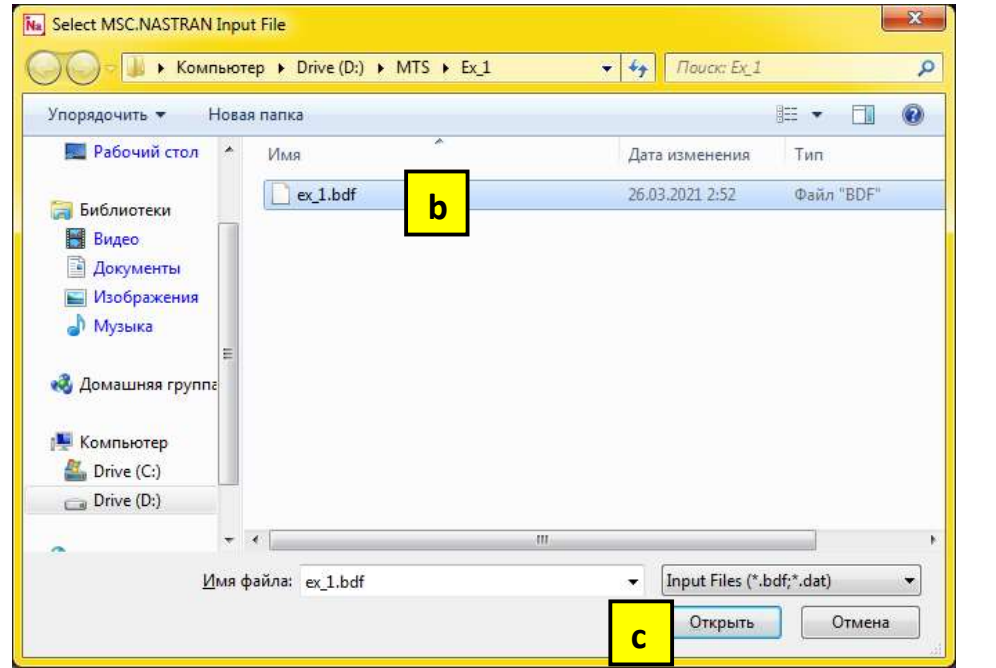

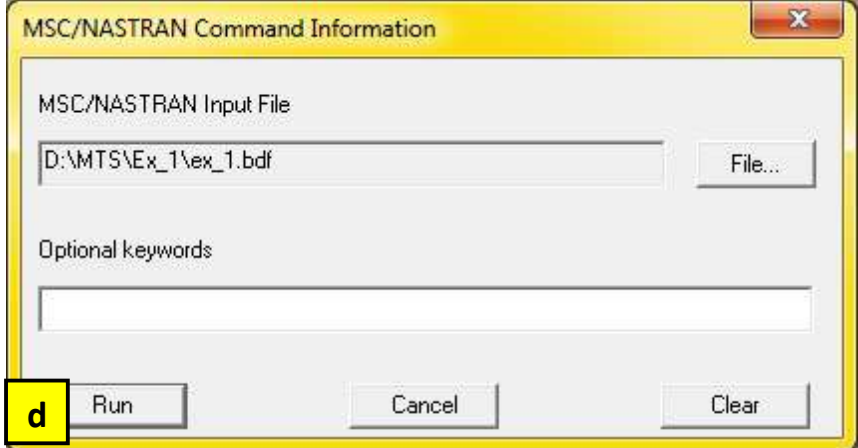

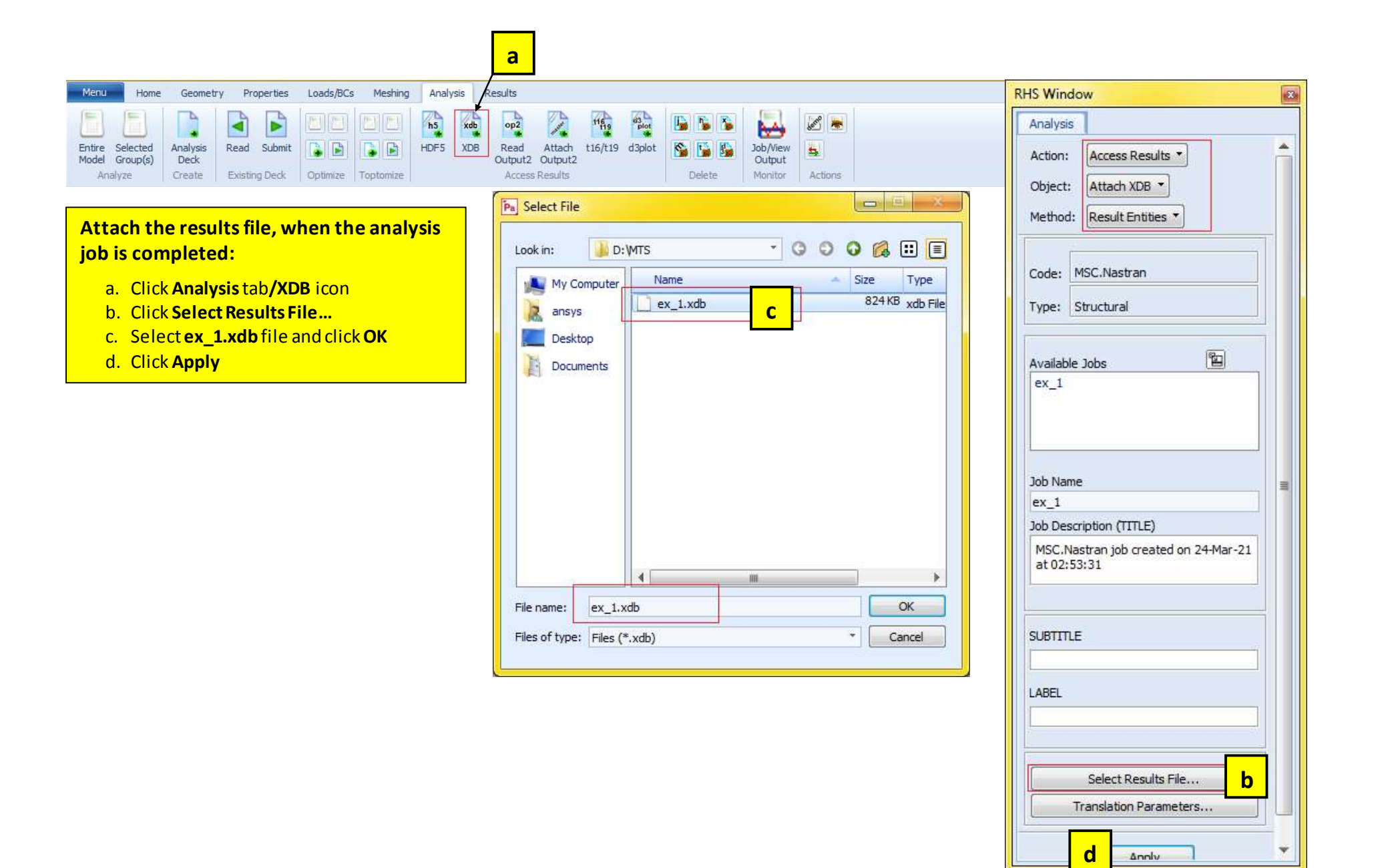

## <mark>a l</mark>e a la comunicación de la comunicación de la comunicación de la comunicación de la comunicación de la comun 152  $\overline{\mathbf{z}}$ Menu Geometry Properties Loads/BCs Meshing Analysis Results **RHS Window RHS Window** Home ళ్లా 80  $\frac{12}{2}$  x  $\frac{11}{2}$   $\frac{13}{2}$   $\frac{17}{2}$  x  $\frac{17}{2}$  x  $\frac{17}{2}$  $7271$ Results Results n 會 图 曲  $(+)$ 南 a.  $8 - 89$  $HQQ$ Action: Create \* **国の内系人** (6) 四 語。 Create \* Action: Defaults Orientation Misc. Transforms Viewport Display Quick Plot Object: Quick Plot Object: g Menu Properties Loads/BCs Home Geometry Meshing Analysis Results 回 E.  $\nabla$ 員 圖 R ne B N Ħ Lg Fringe/Deformation Deformation Fringe Vector Tensor Cursor Contour Isosurface Freebody Graph Animation Select Result Cases V Show Viewport Legend Default, A1:Static Subcase; -MSC Ouick Plot cResult Plots Deformed: b and the contract of the contract of the contract of the contract of the contract of the contract of the contract of the contract of the contract of the contract of the contract of the contract of the contract of the cont Render Style: Wireframe \* Line Style: Line Width:  $III$ Scale Interpretation  $\left| \cdot \right|$ Model Scale True Scale **Select Fringe Result d d d d h Displacements, Translational d r**<br>Principal Stress Direction, Zero Shear Av Scale Factor 0.04 Show Undeformed Stress Invariants, Major Principal i **i kacamatan ing Pan** Stress Invariants, Minor Principal  $\left| 4 \right|$ m **b** Post-process the results: Y Component Quantity: e a. Click Home/Plot/Erase Geometry icon b. Click on the Resultsicon: Fringe/Deformation icon Title Editor... Select Deformation Result Constraint Forces, Rotational **C.** Select Result Cases: Default, A1:Static Subcase **Case Service Contract Contract Cases:** Default, A1:Static Subcase Lock Title Constraint Forces, Translational d. Select Fringe Result: Displacements, Translational Displacements, Rotational J Show Maximum Label e. Quantity: Y Component Displacements, Translational f Label Style... f. Select Deformation Result: Displacements, Translational g. Click on the Deform Attributes icon  $\sqrt{}$  Animate Apply Reset h. Enter 0.04 as the Scale Factor i. Uncheck Show Undeformed Apply j. Click Apply

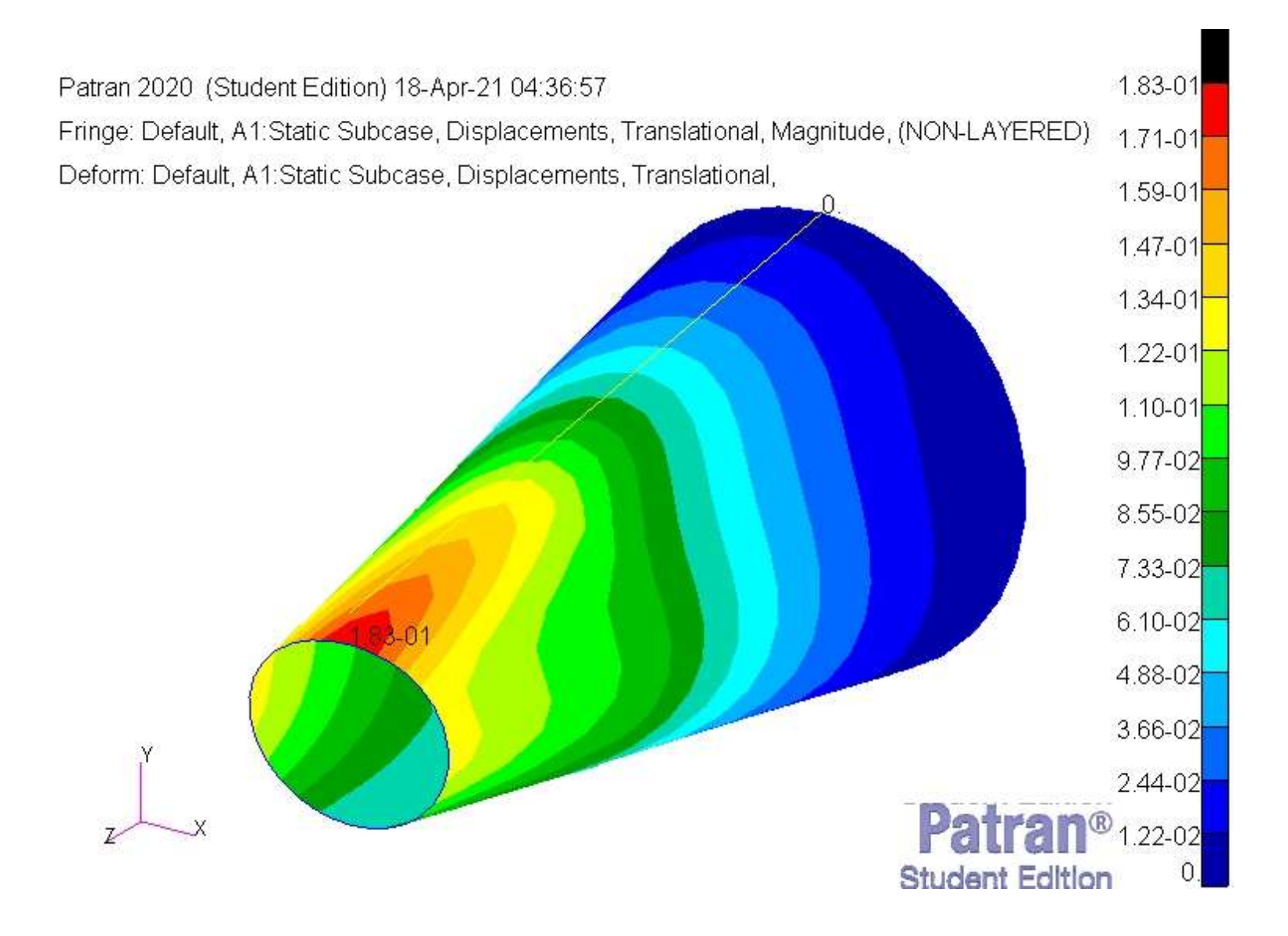

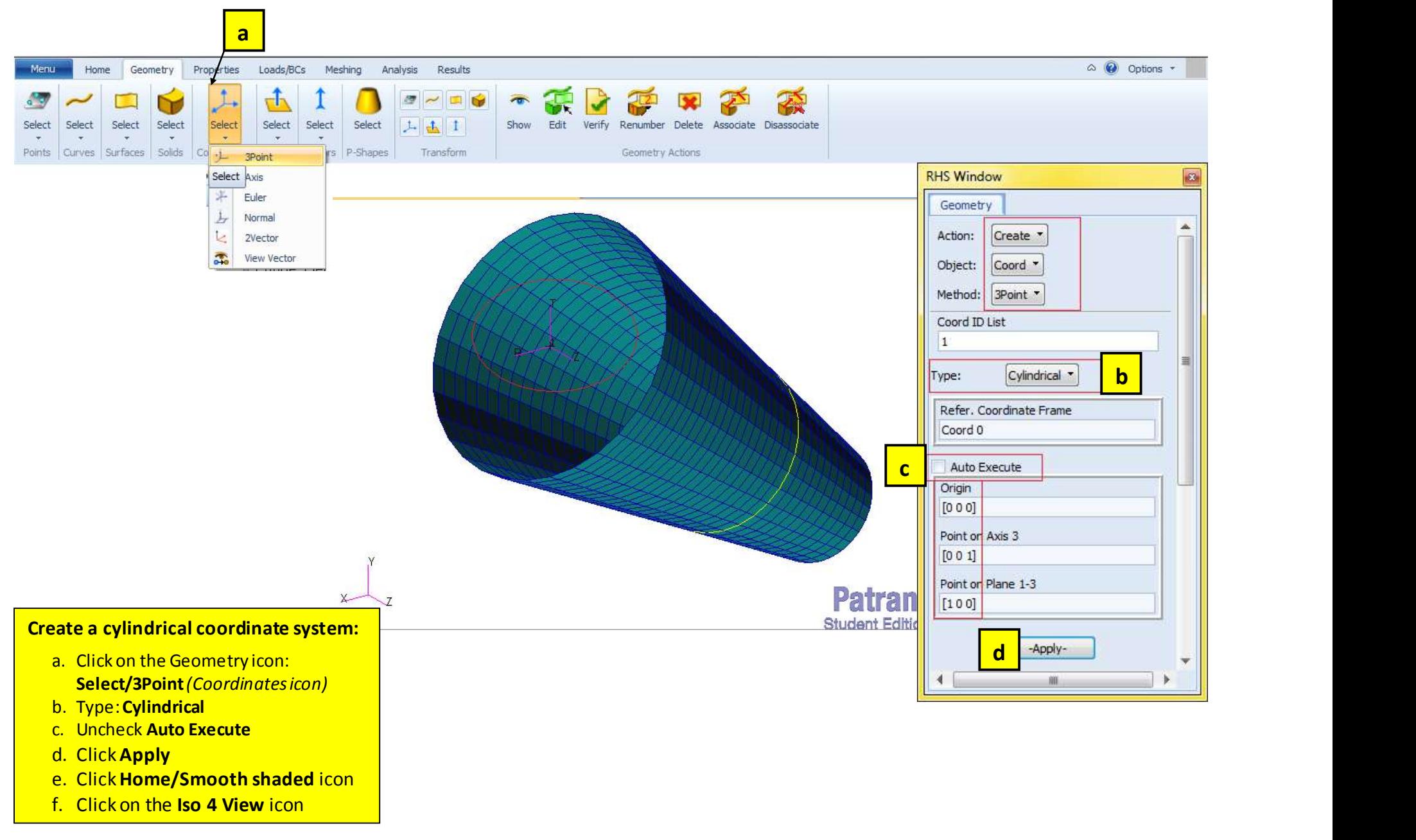

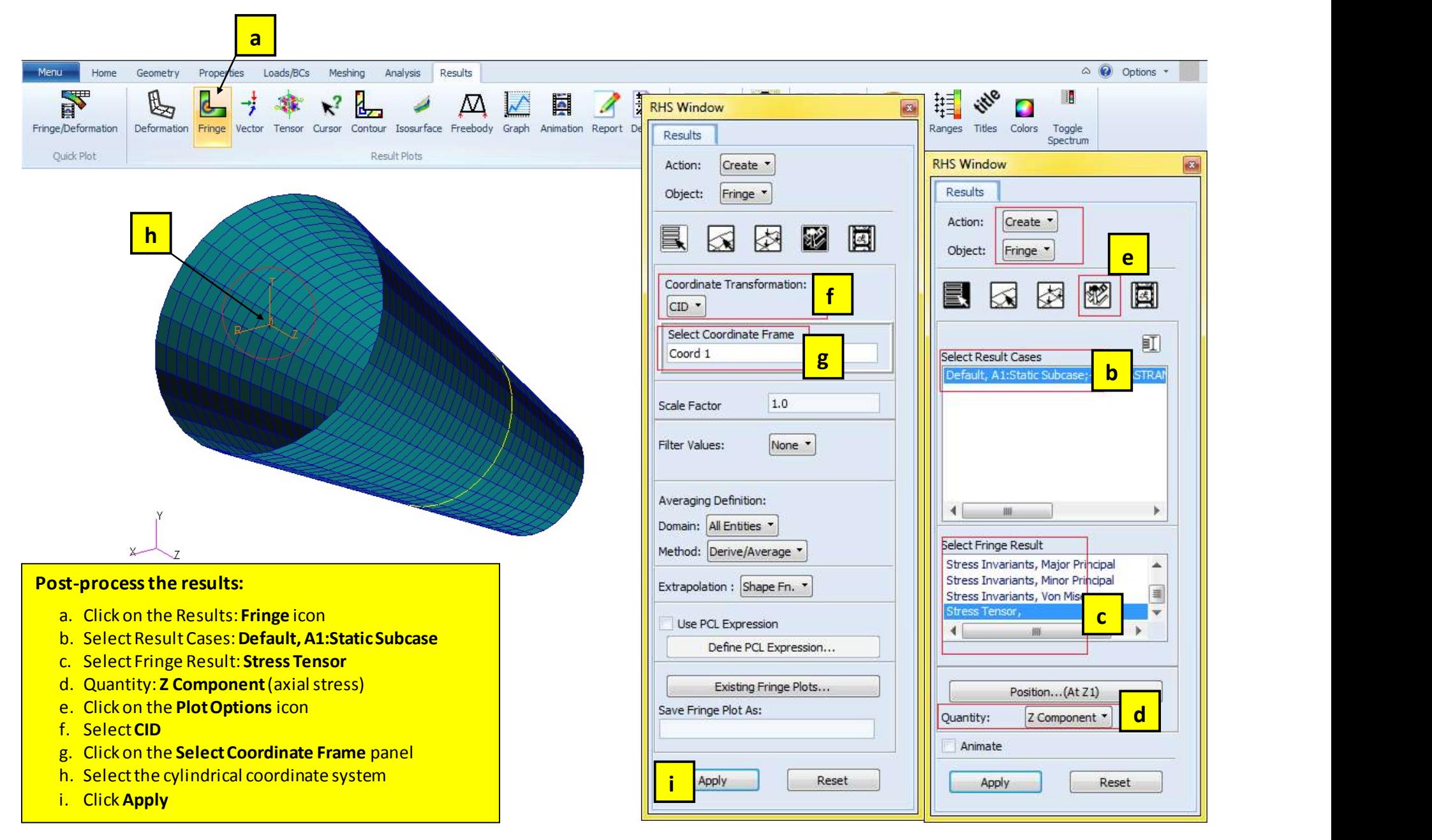

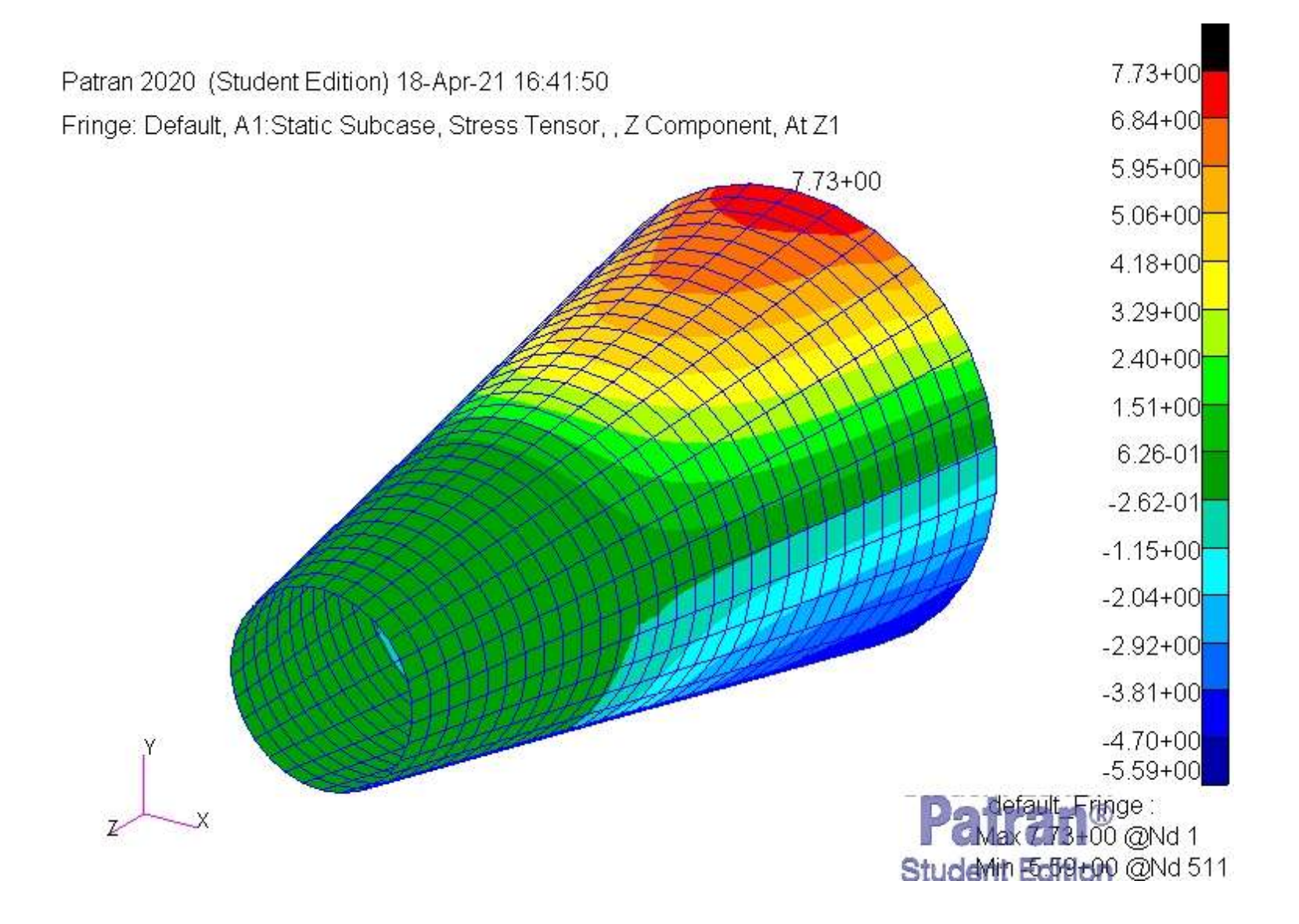

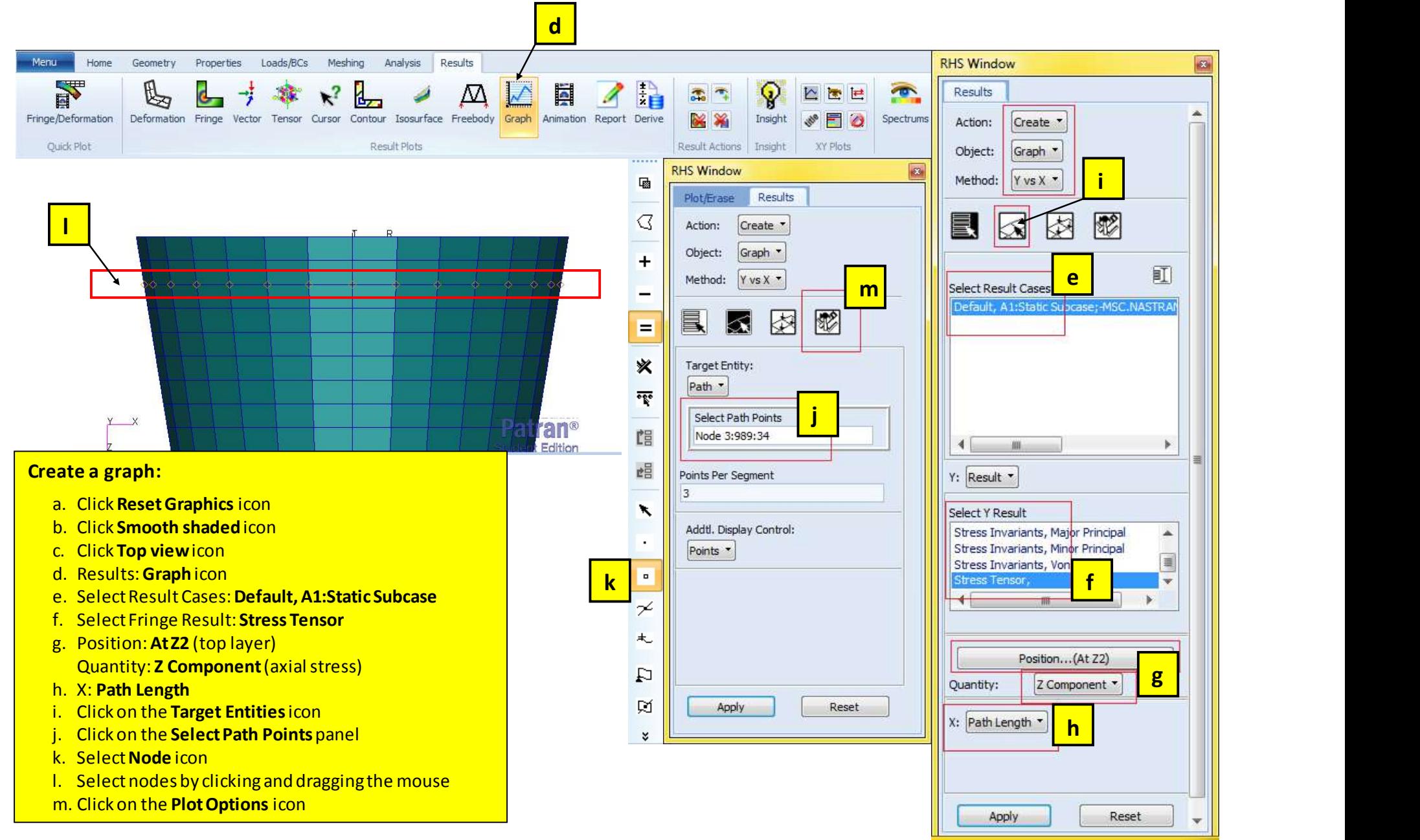

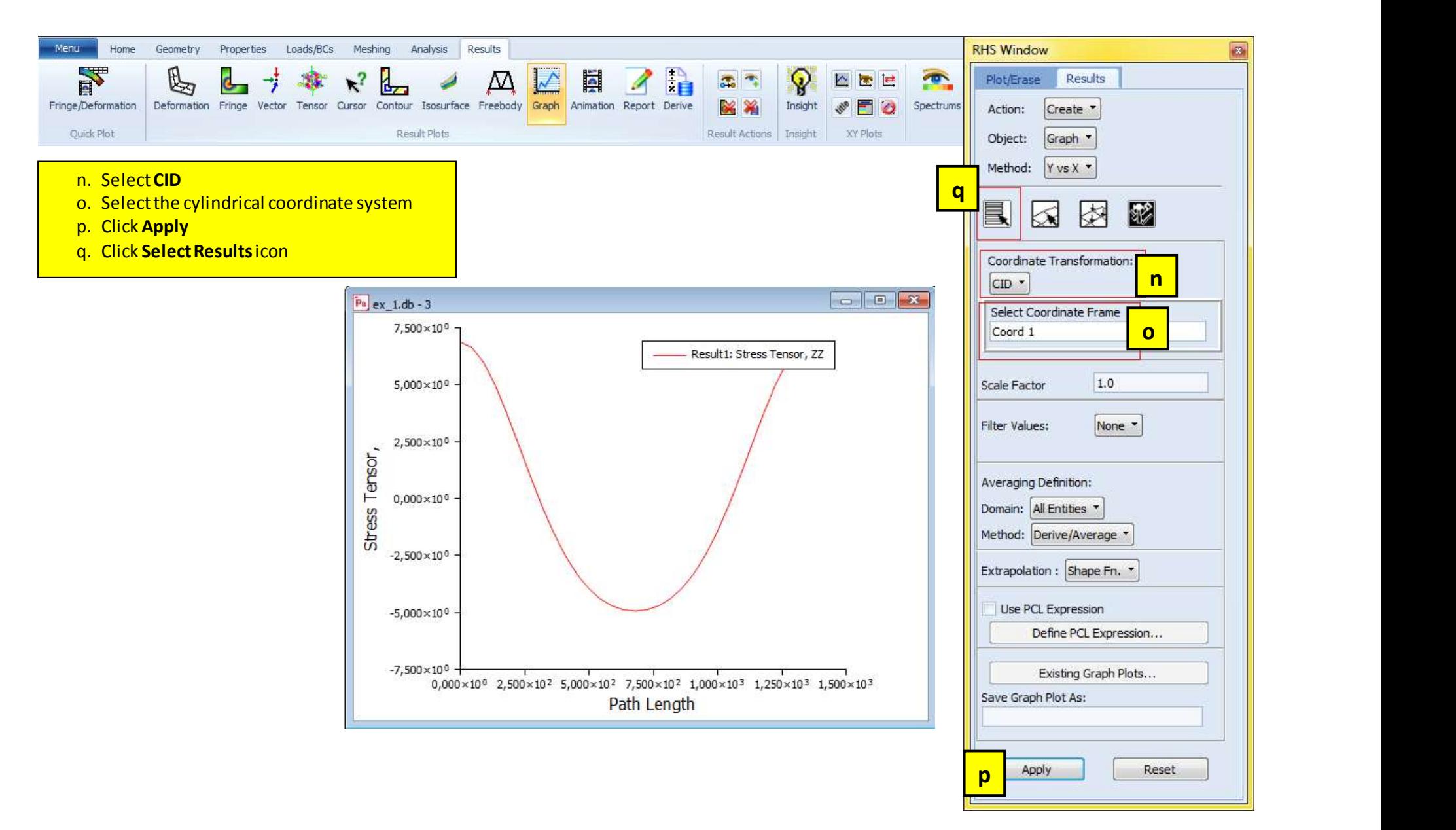

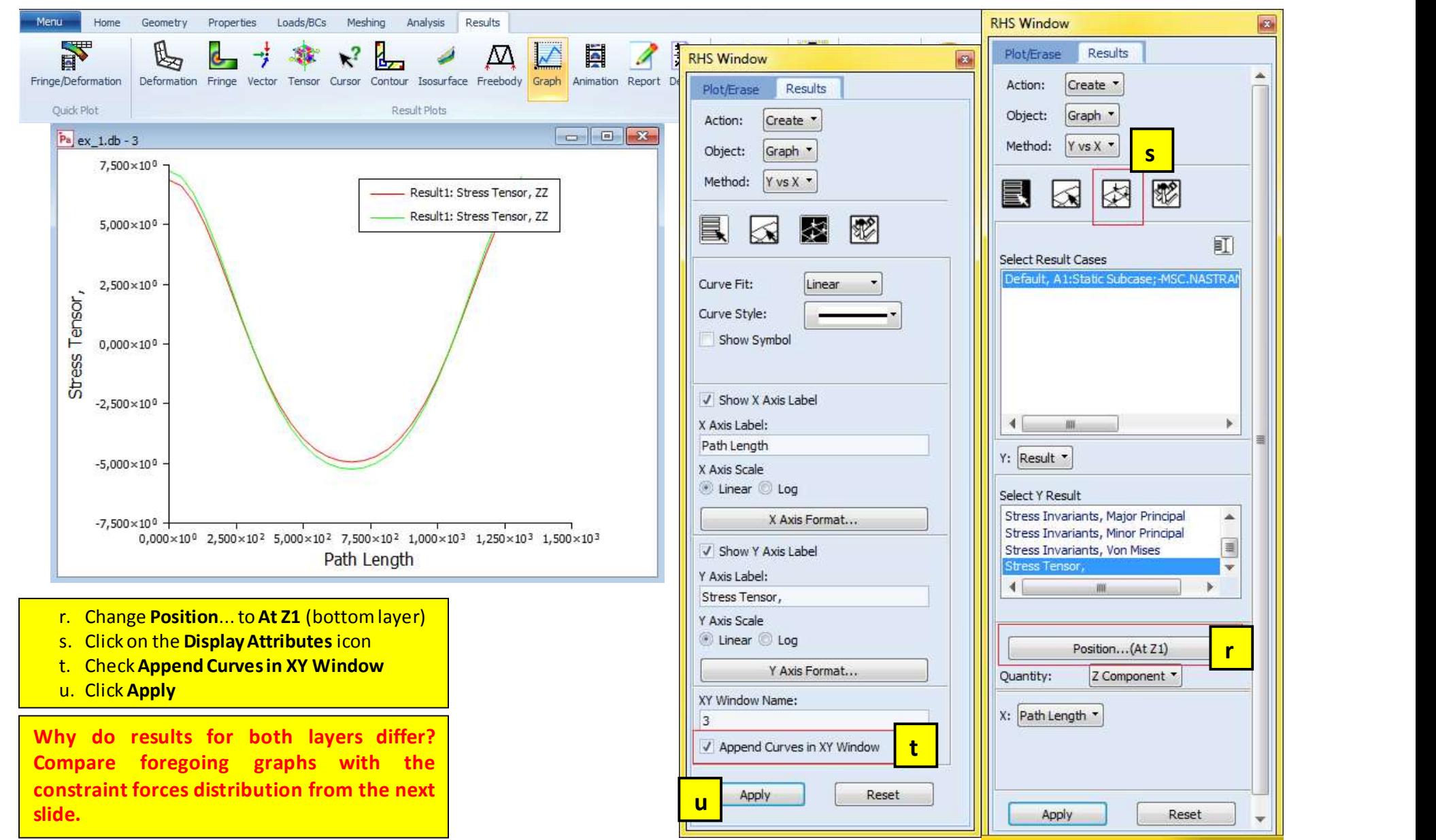

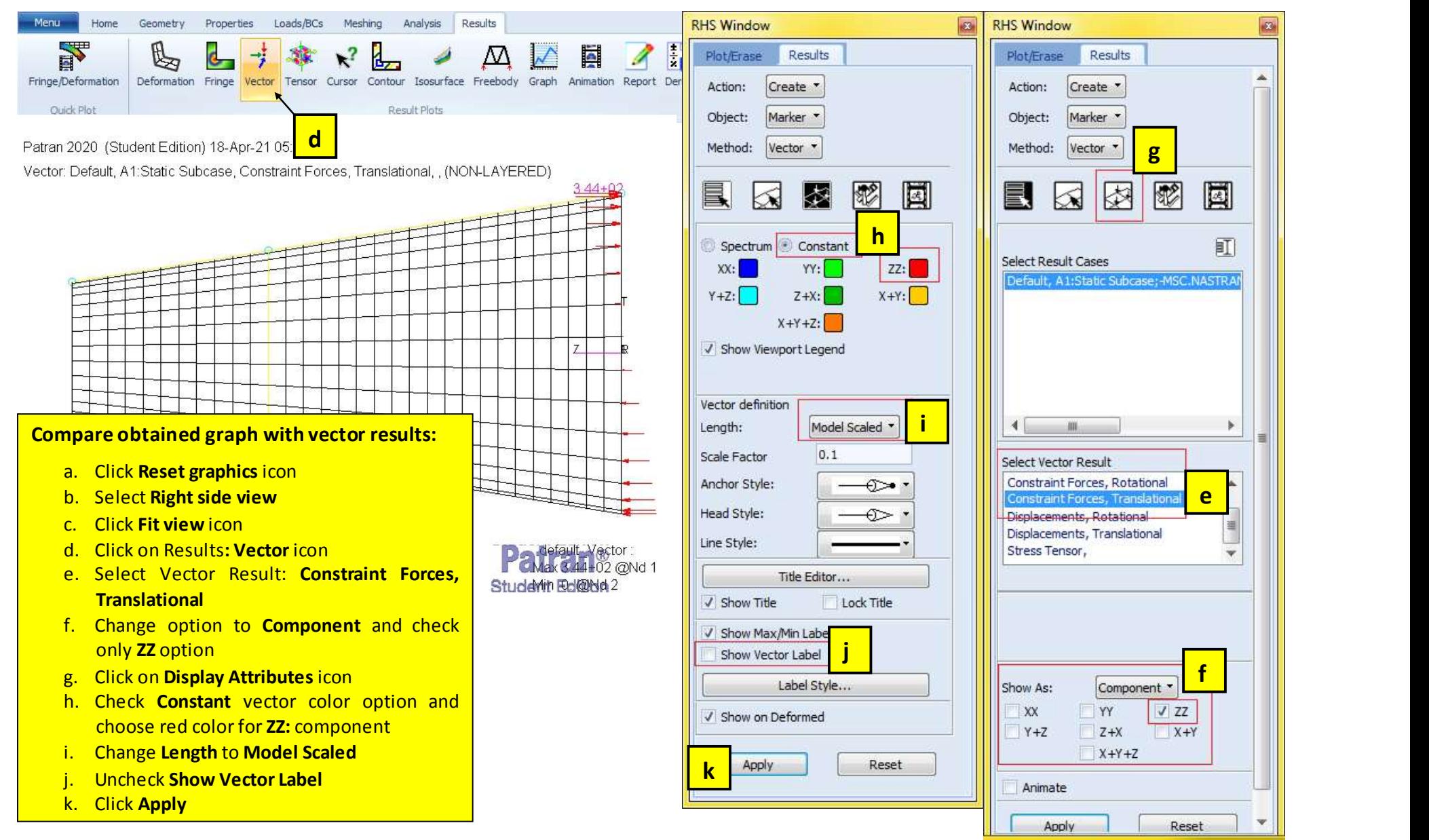

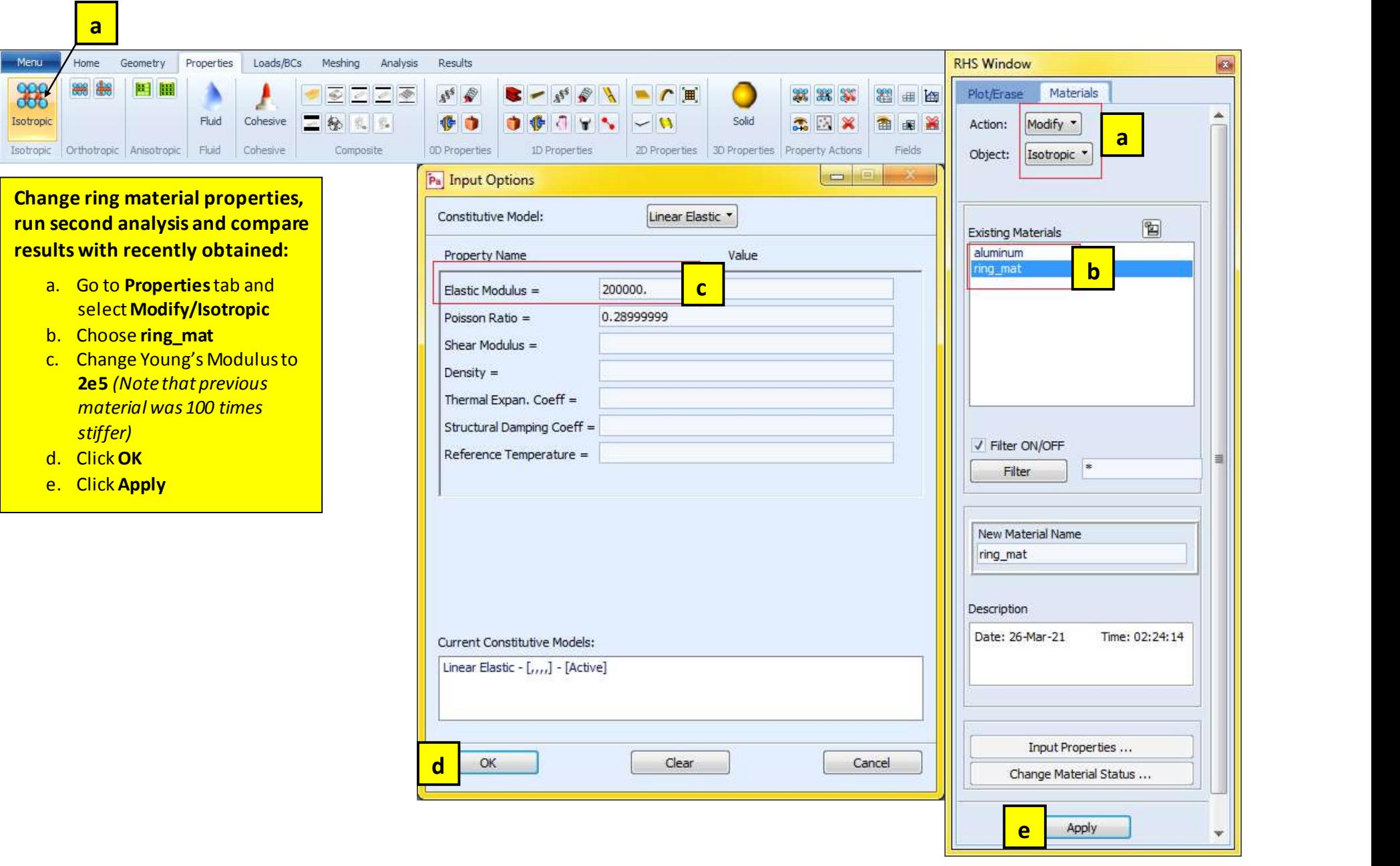

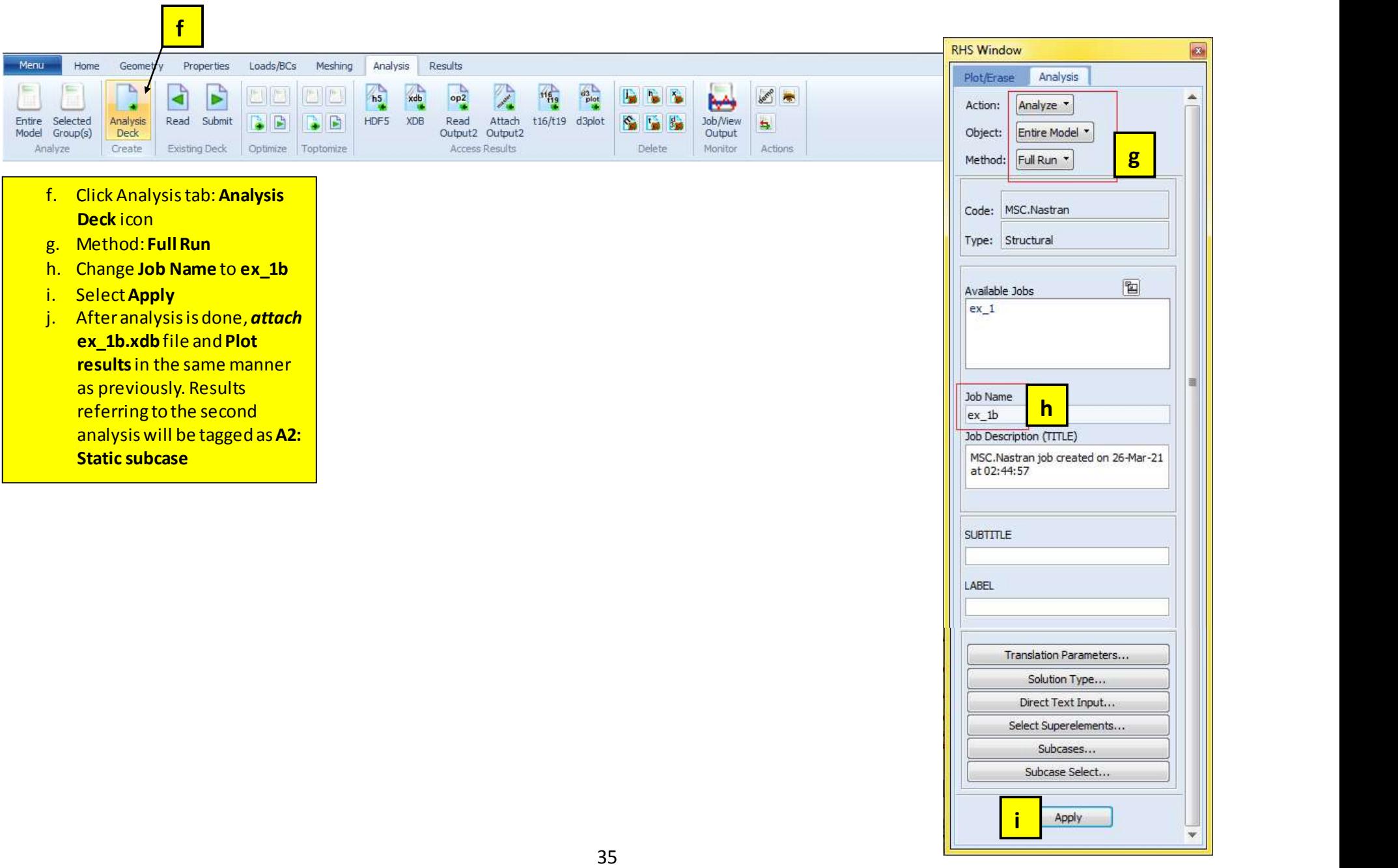

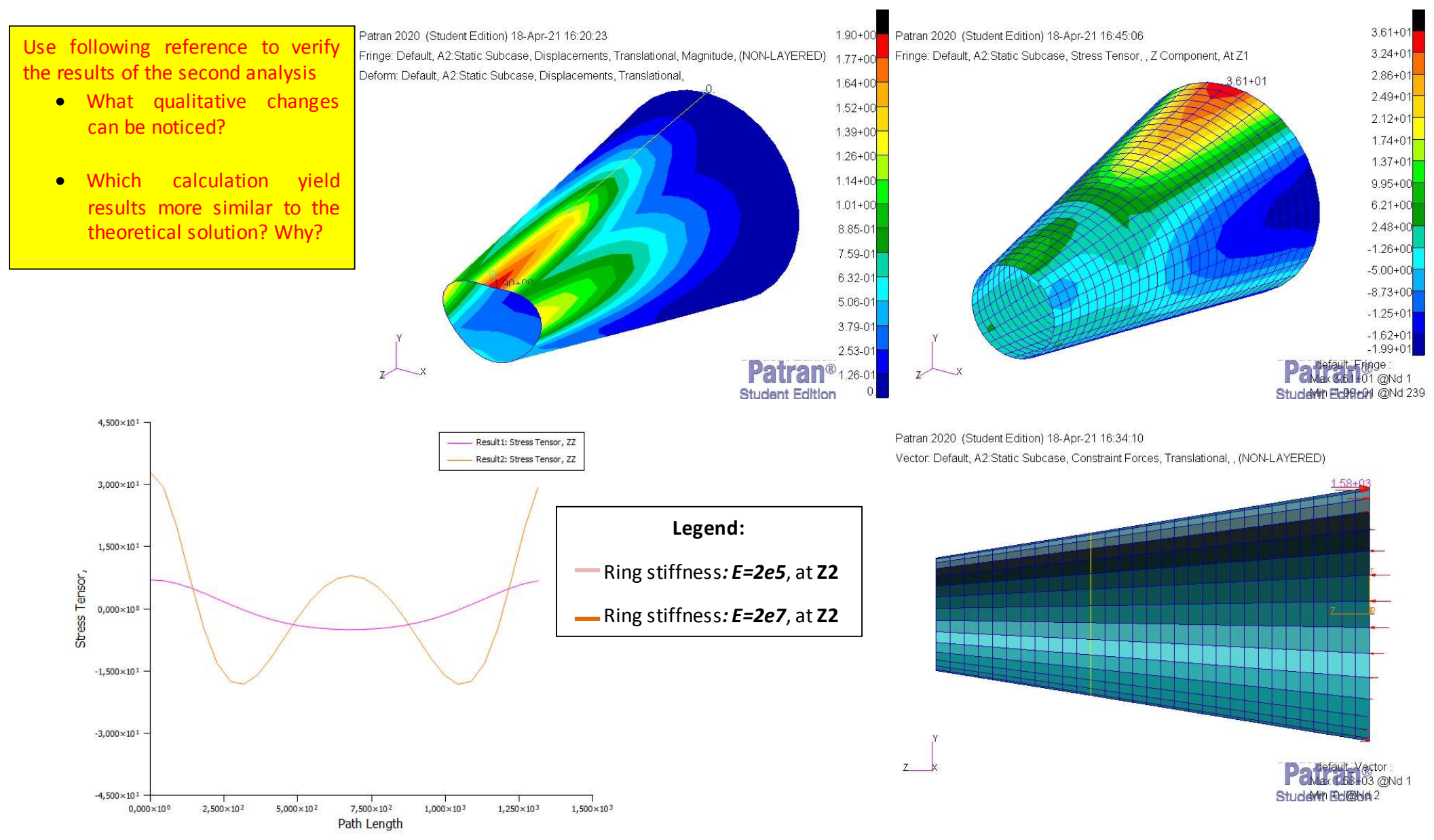